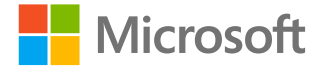

## L'accessibilité des solutions Microsoft 365

Rendre notre monde plus inclusif

<http://aka.ms/accessibilite> Vérifié avec le vérificateur

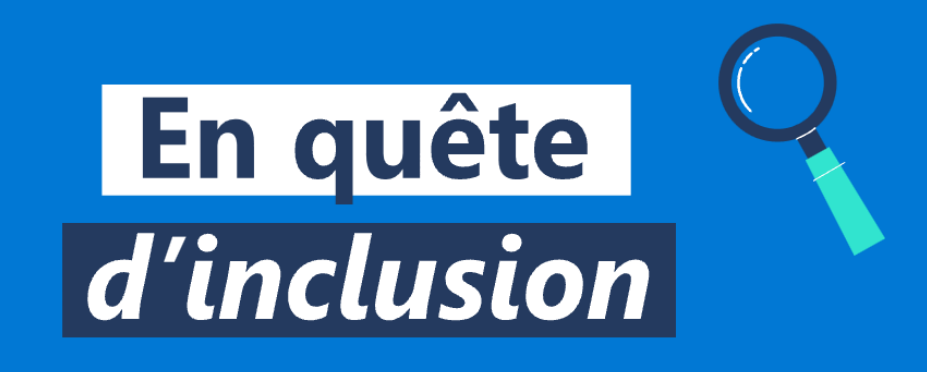

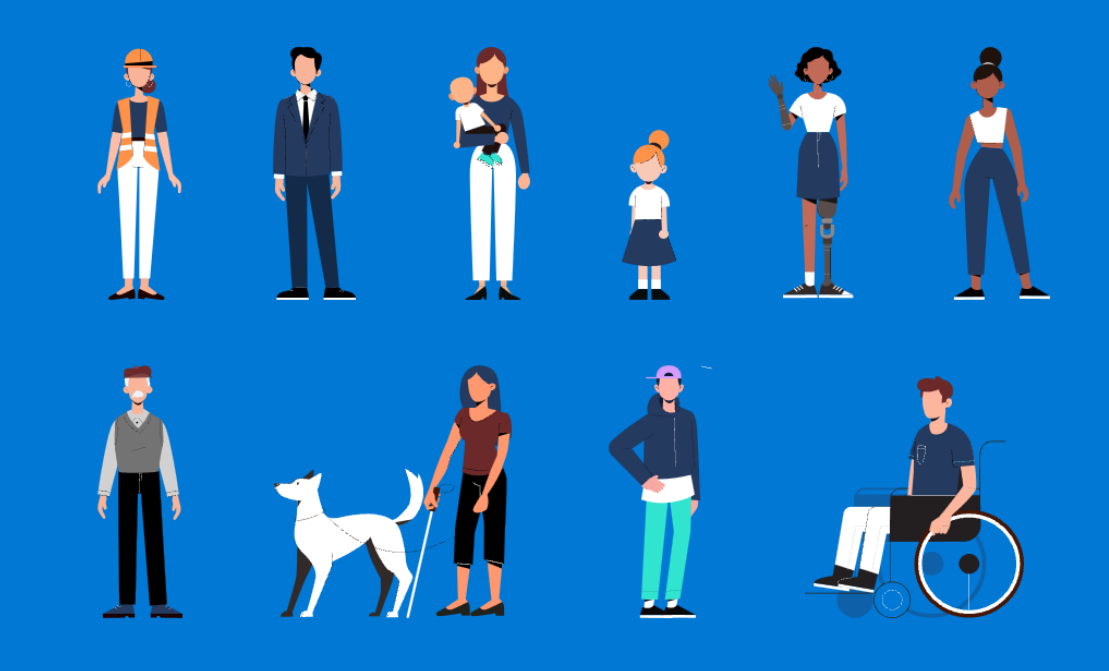

**Accessibilité** 

d'accessibilité Office 365

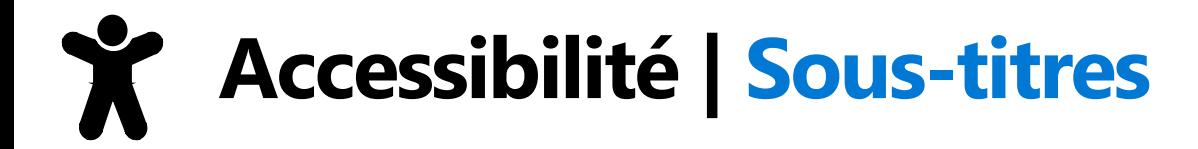

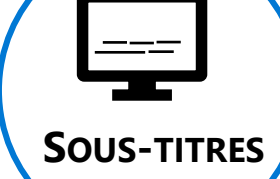

**En cas de besoin, n'hésitez pas à activer les sous-titres (\*)dans Microsoft Teams**

**(\*) N'oubliez pas de modifier la langue utilisée dans les paramètres des sous-titres** 

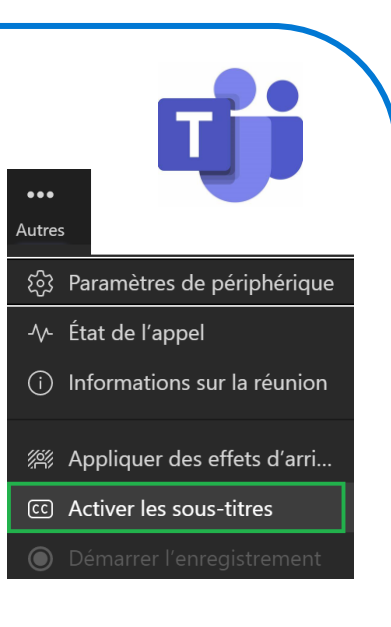

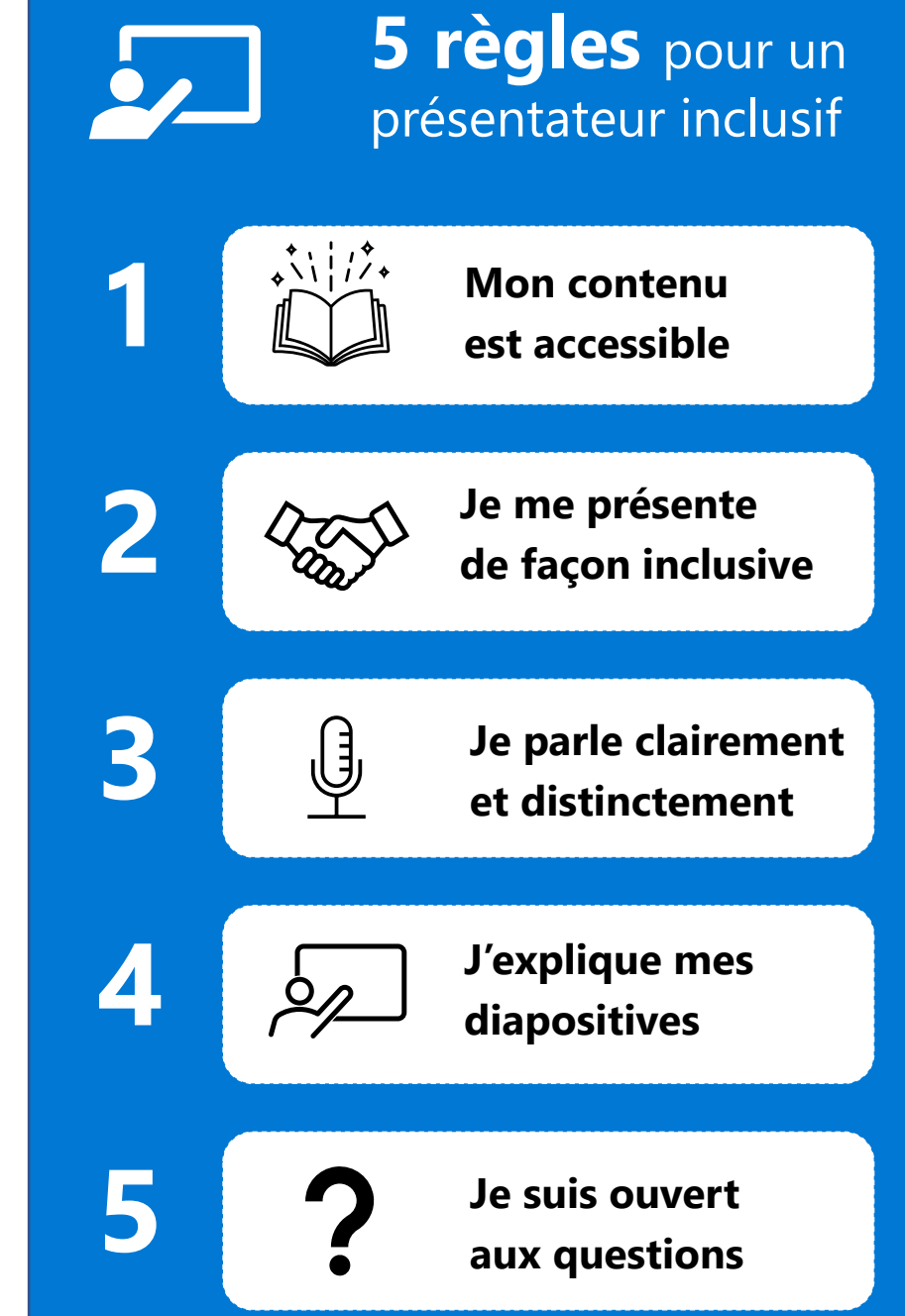

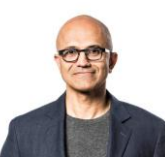

Notre mission chez Microsoft est de donner à chaque individu et chaque organisation les moyens de réaliser leurs ambitions.

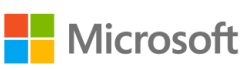

## **Accessibilité Numérique** Introduction

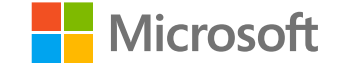

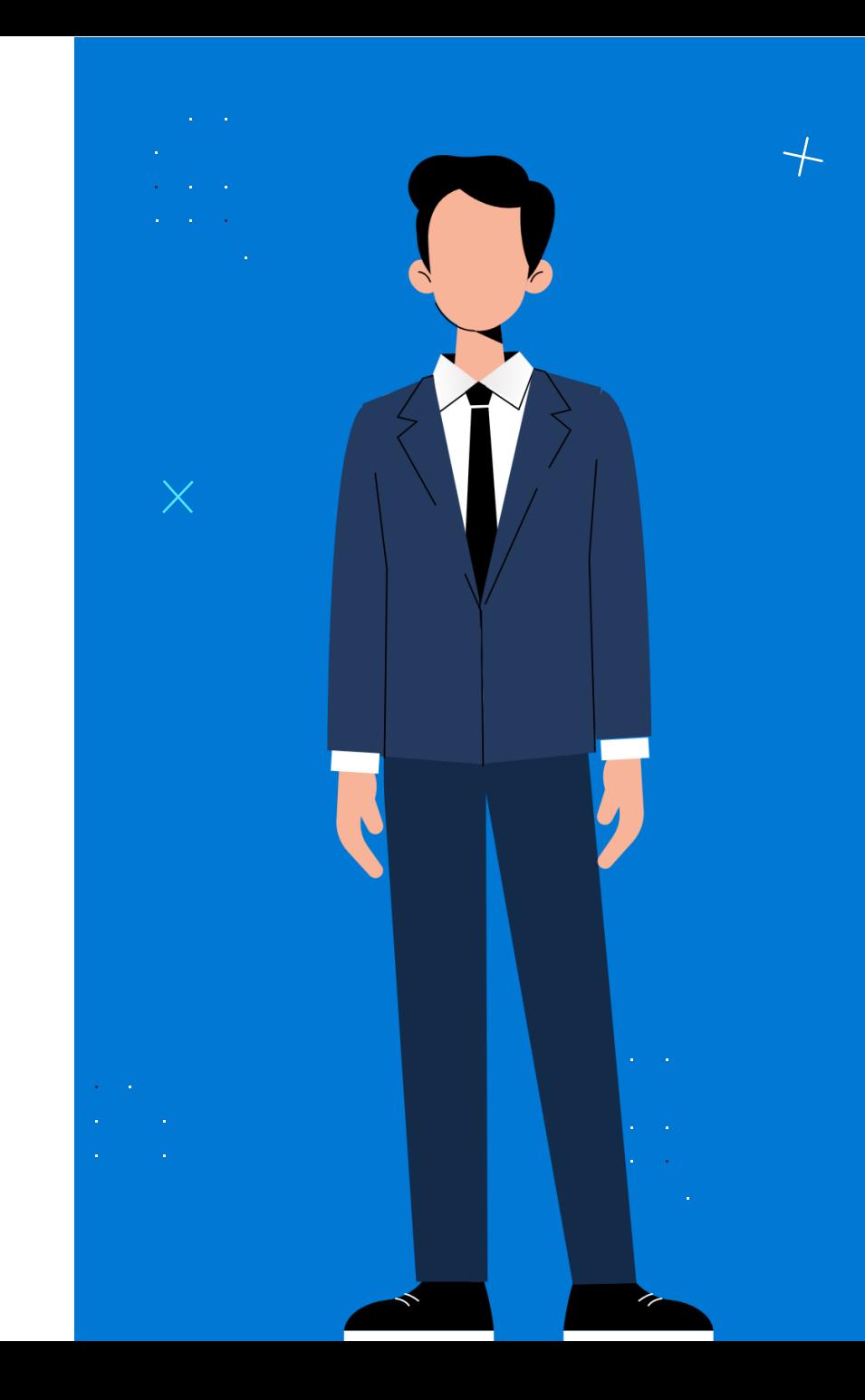

## **La mission de Microsoft**

Donner à chaque individu et chaque organisation les moyens de réaliser ses ambitions

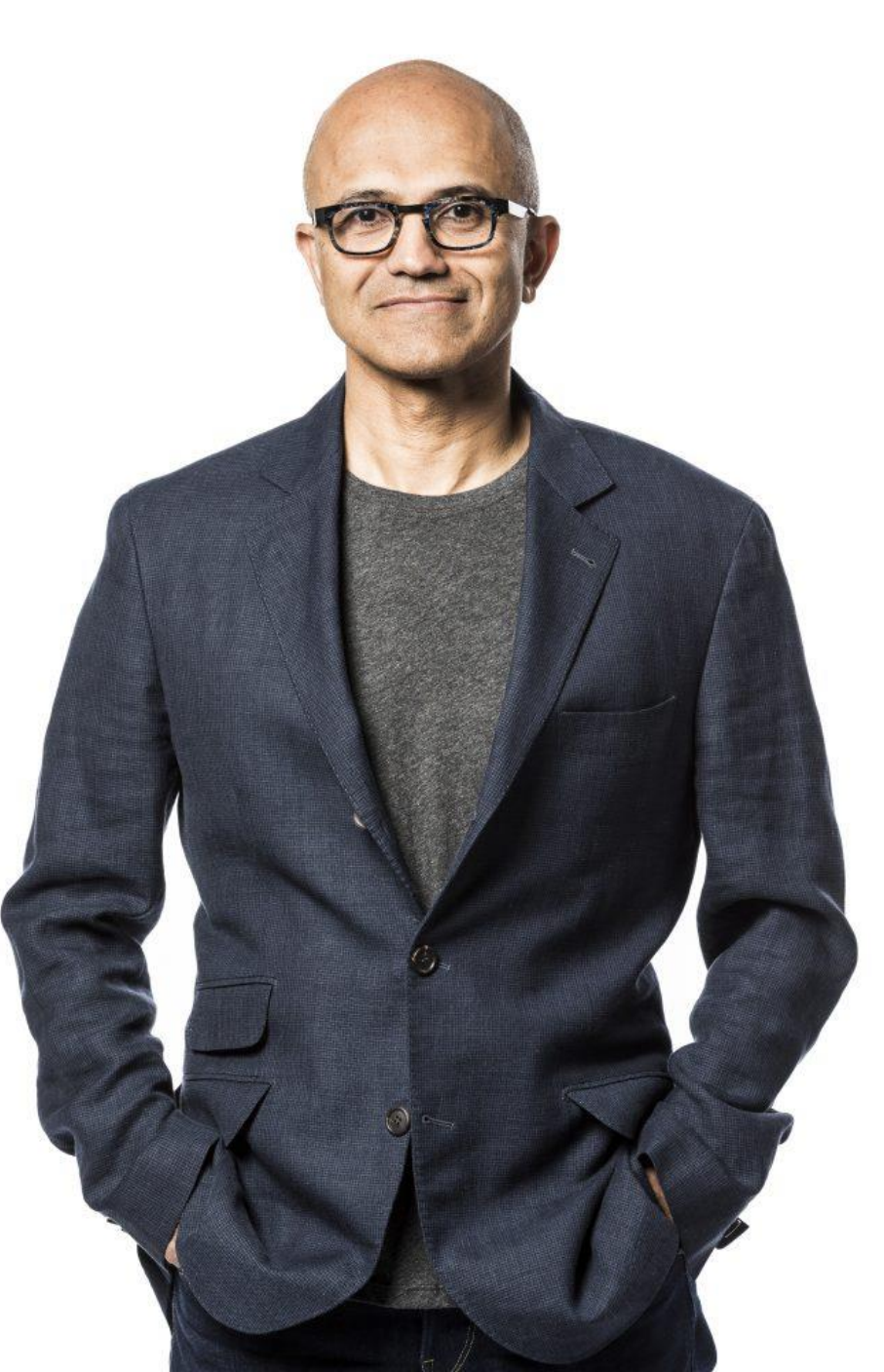

**Satya Nadella**  CEO Microsoft Corpor

## Nous sommes tous différents

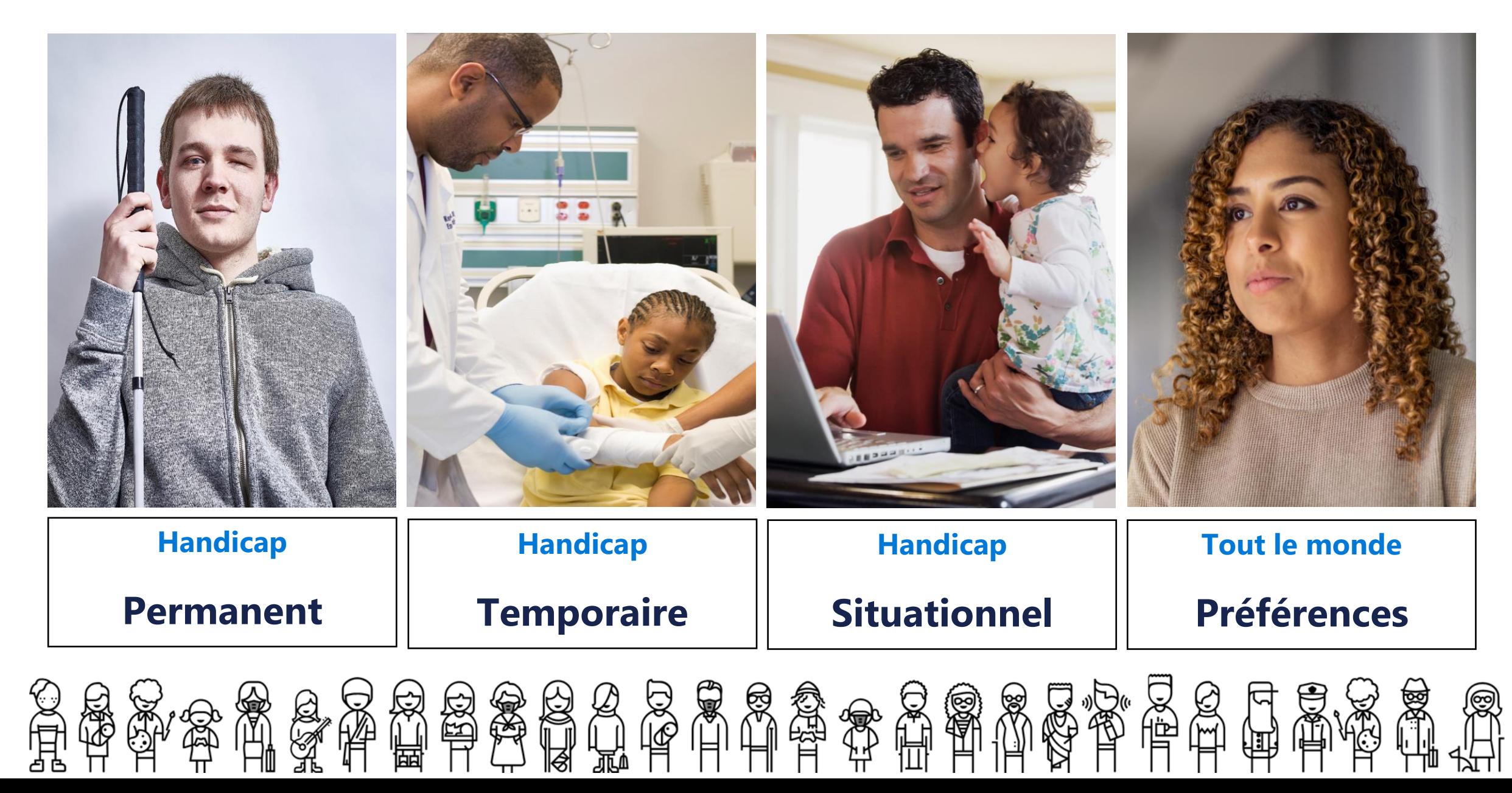

### Quels sont les objectifs de l'accessibilité ?

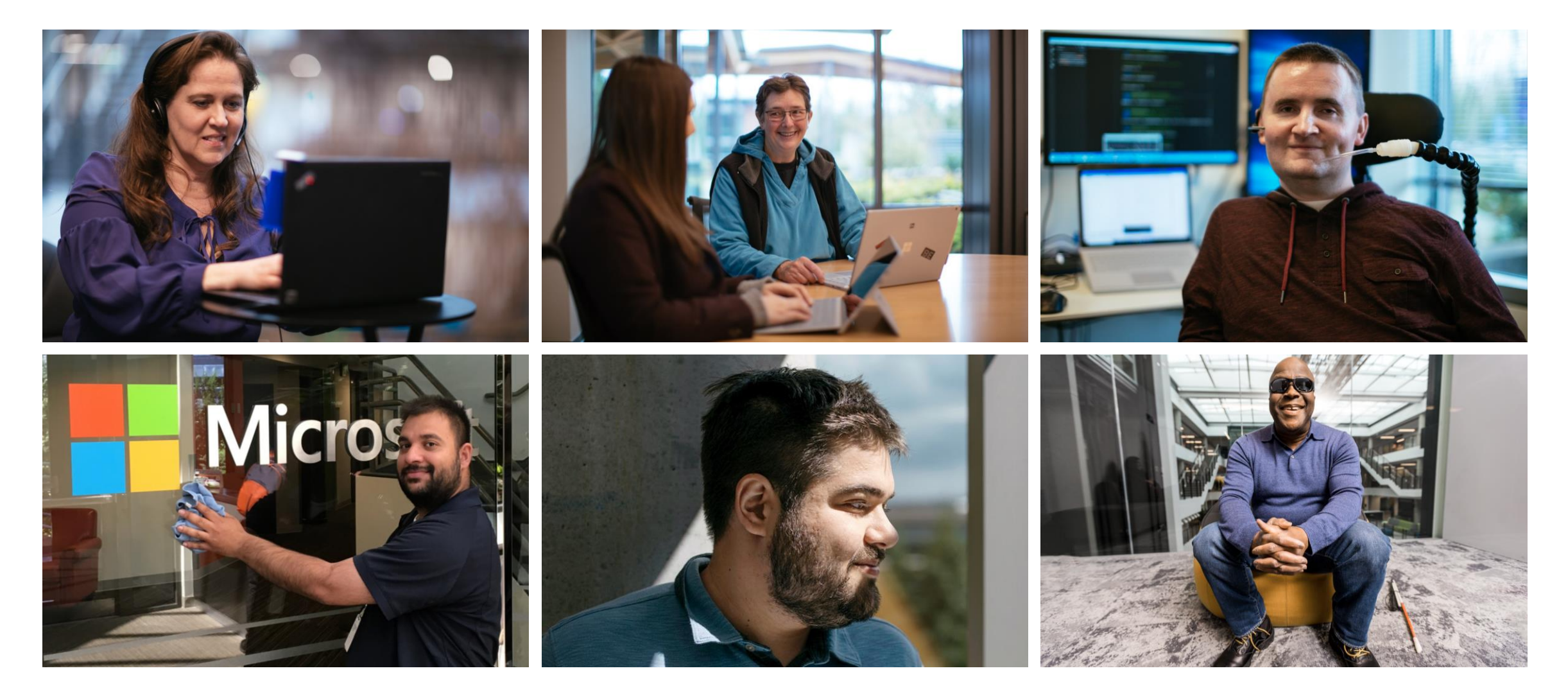

### **Créer la meilleure expérience pour chacun d'entre nous**

# **Nous devons fournir des solutions pour tous**

Mettre à disposition des solutions numériques assurant une utilisation indépendamment des **capacités** ou des **préférences** des utilisateurs.

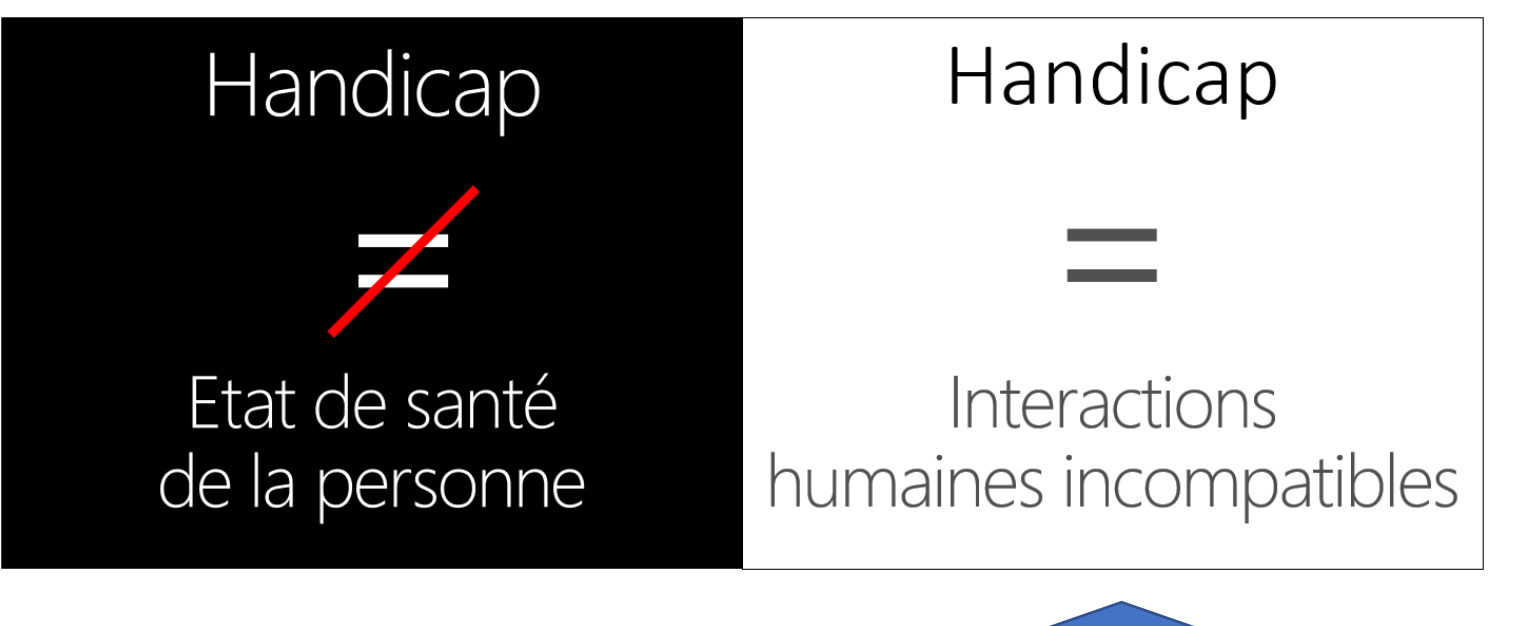

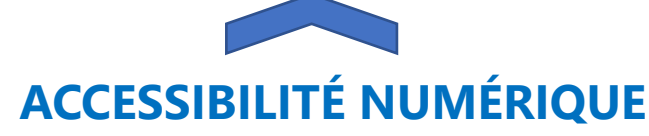

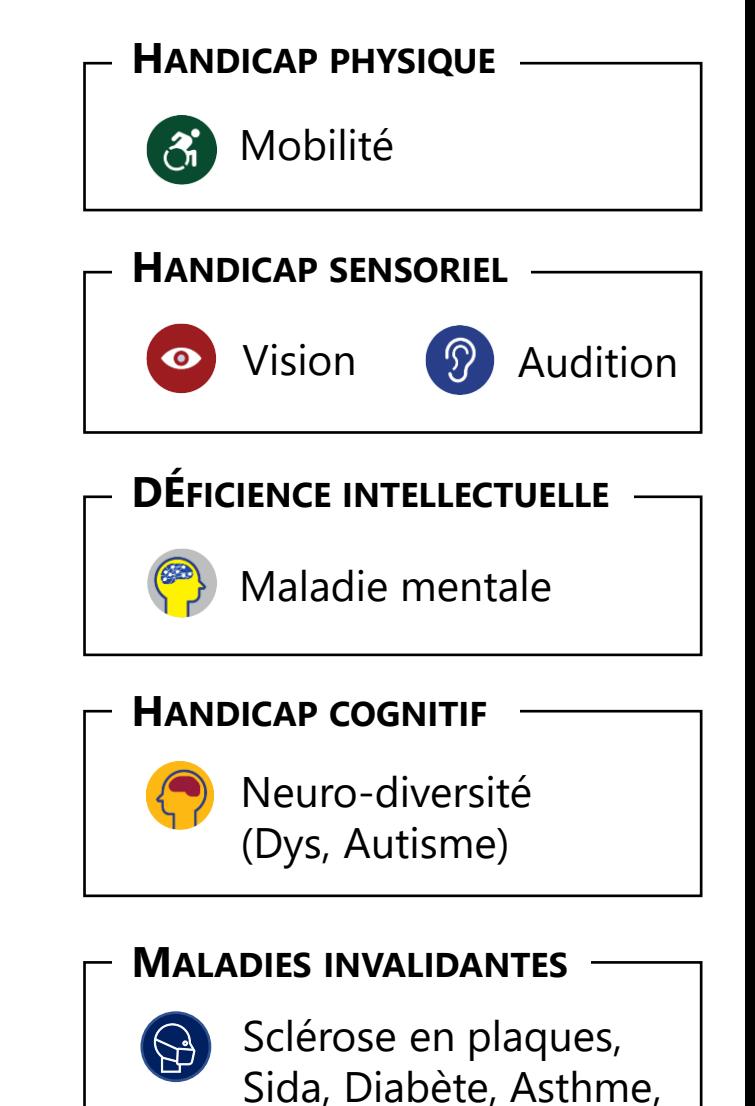

Hypertension artérielle,

Epilepsie, Cancer, …

## **Accessibilité : Un enjeu de société**

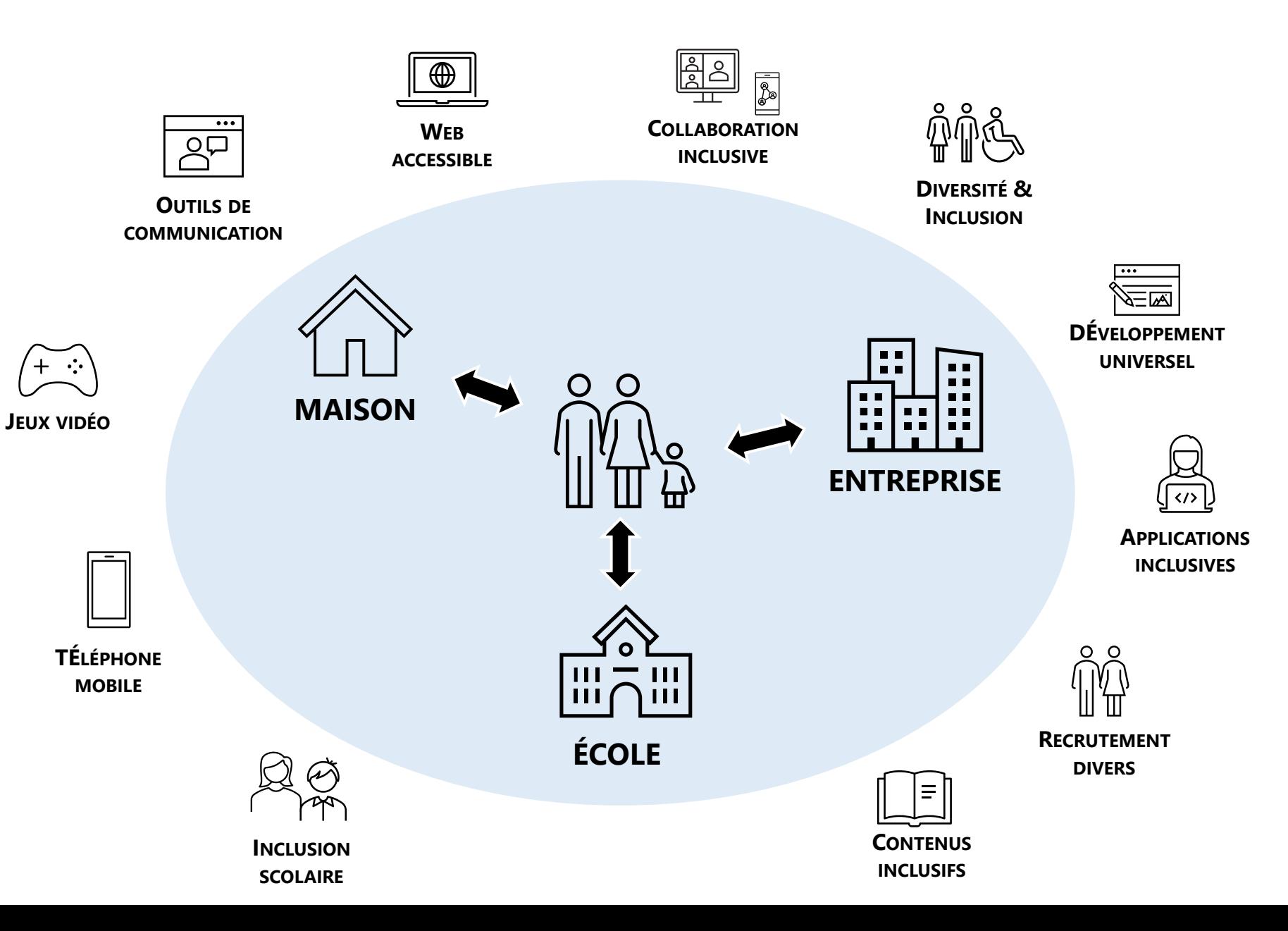

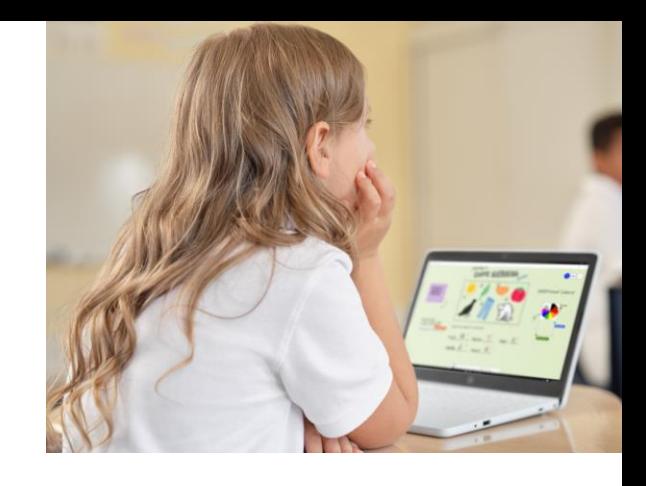

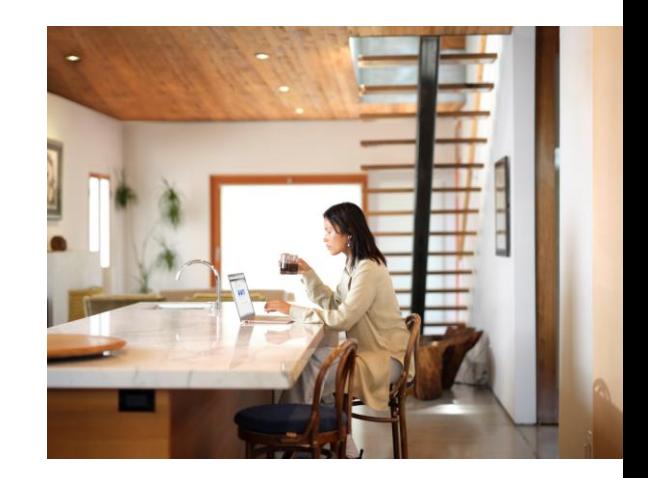

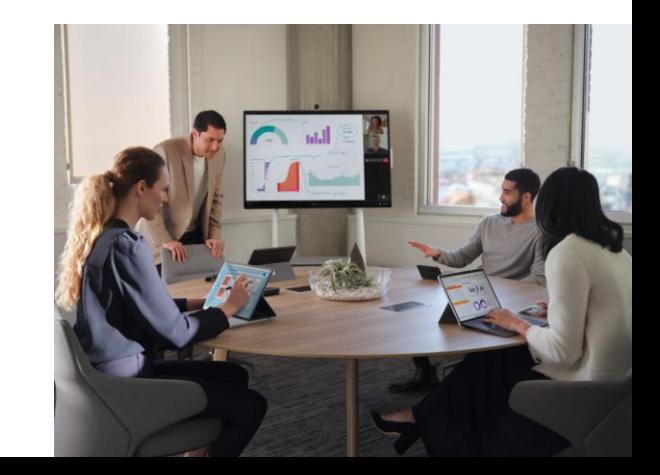

### **L'accessibilité Numérique | Une démarche vertueuse**

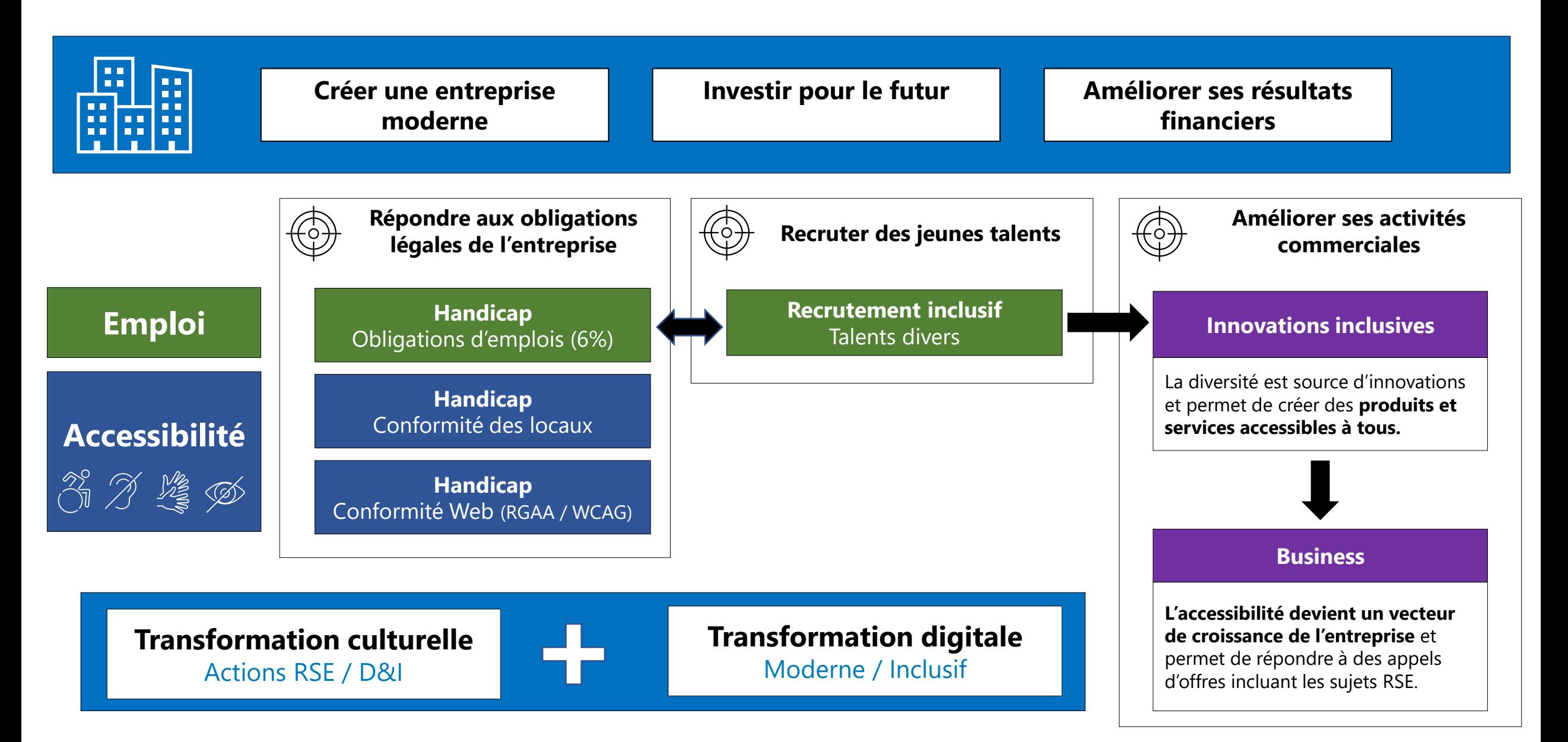

## **Accessibilité Numérique** Les solutions Microsoft

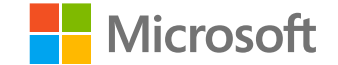

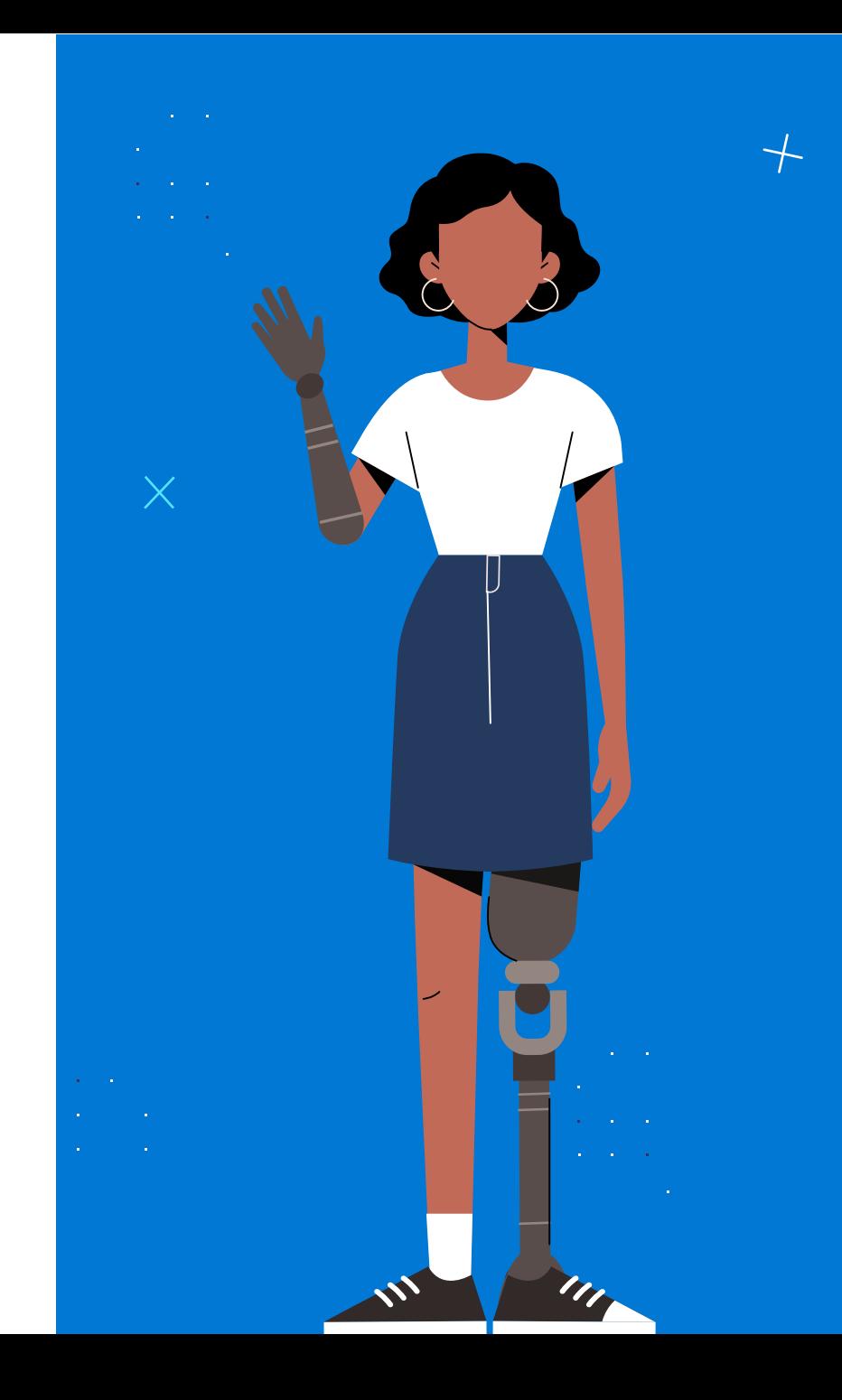

## Accessibilité Numérique | Ce qu'il faut adresser...

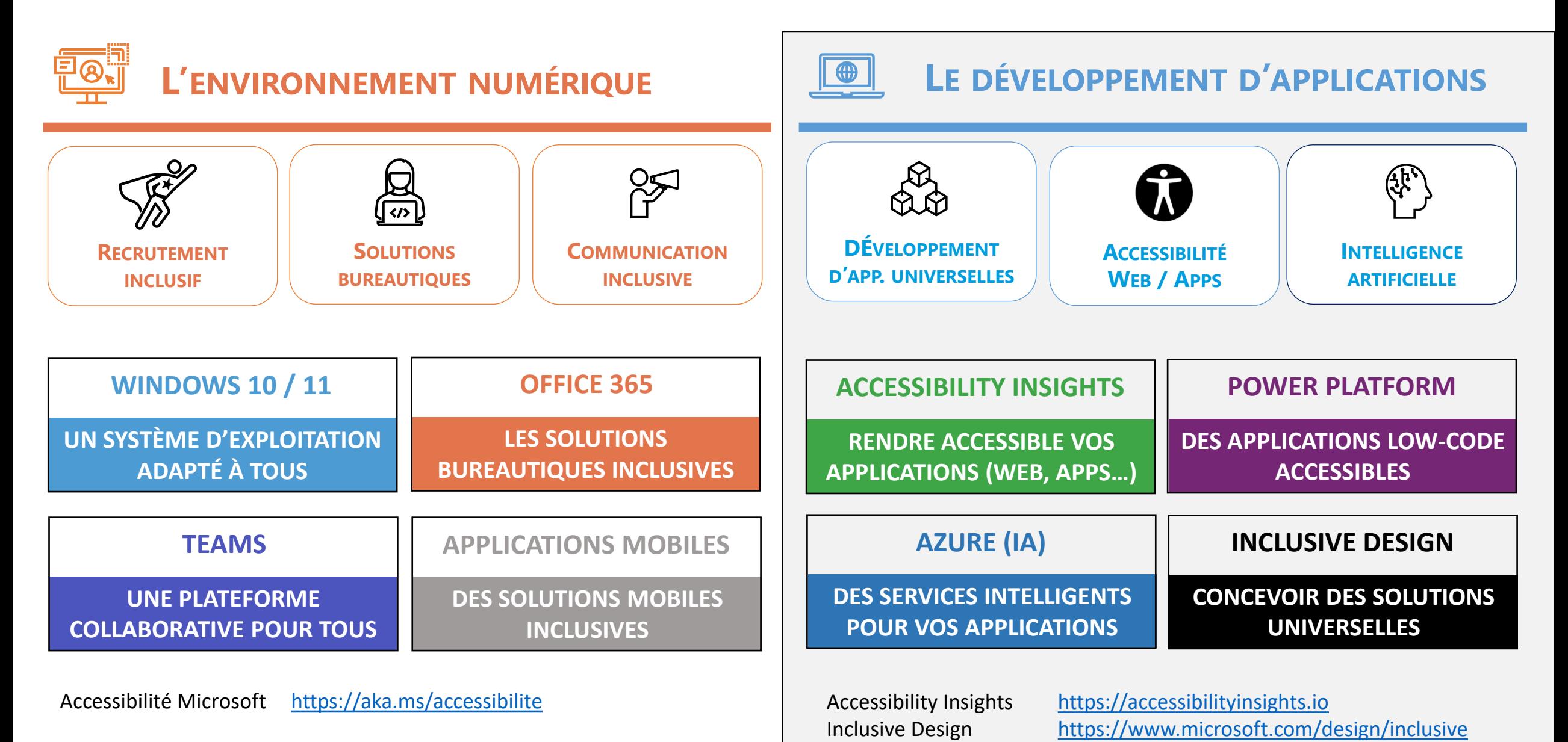

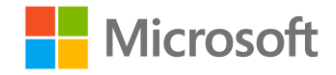

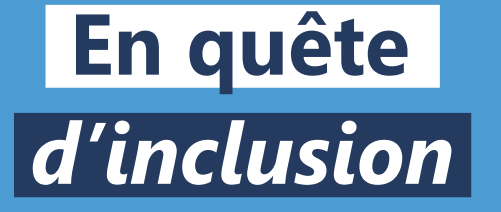

## **Windows 10 / Windows11 Un système d'exploitation adapté à tous**

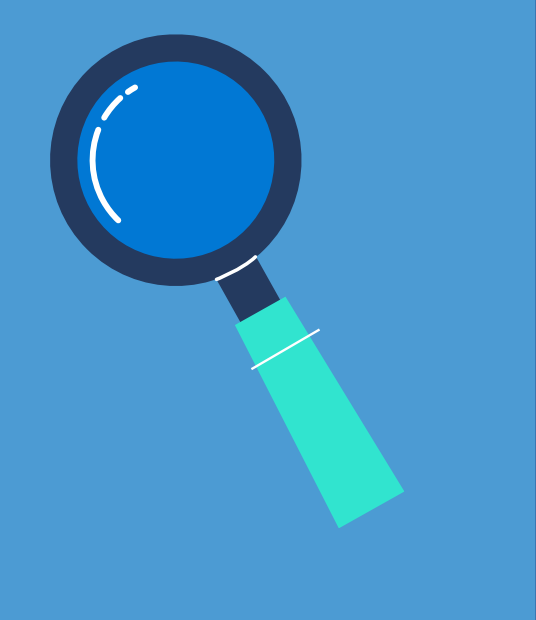

**UN SYSTÈME D'EXPLOITATION ADAPTÉ À TOUS ET TOUTES**

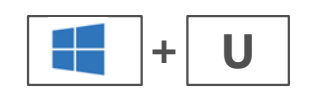

### **Toutes les options d'accessibilité numérique regroupées pour un usage simplifié…**

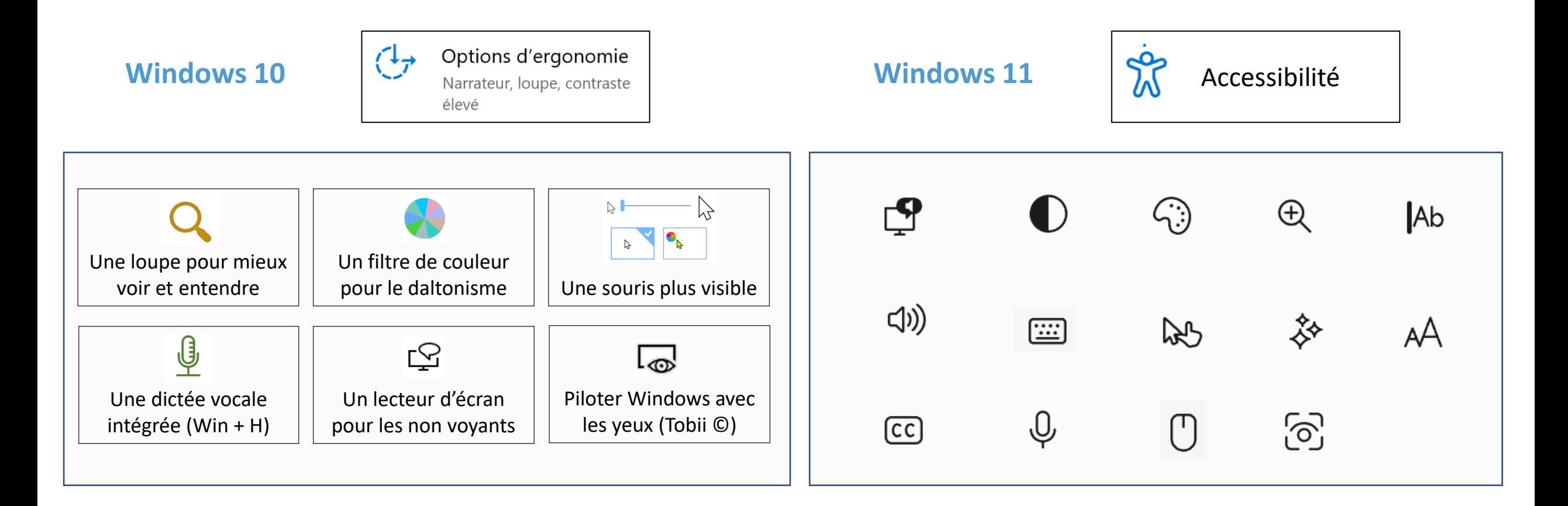

## **Windows | Une loupe performante**

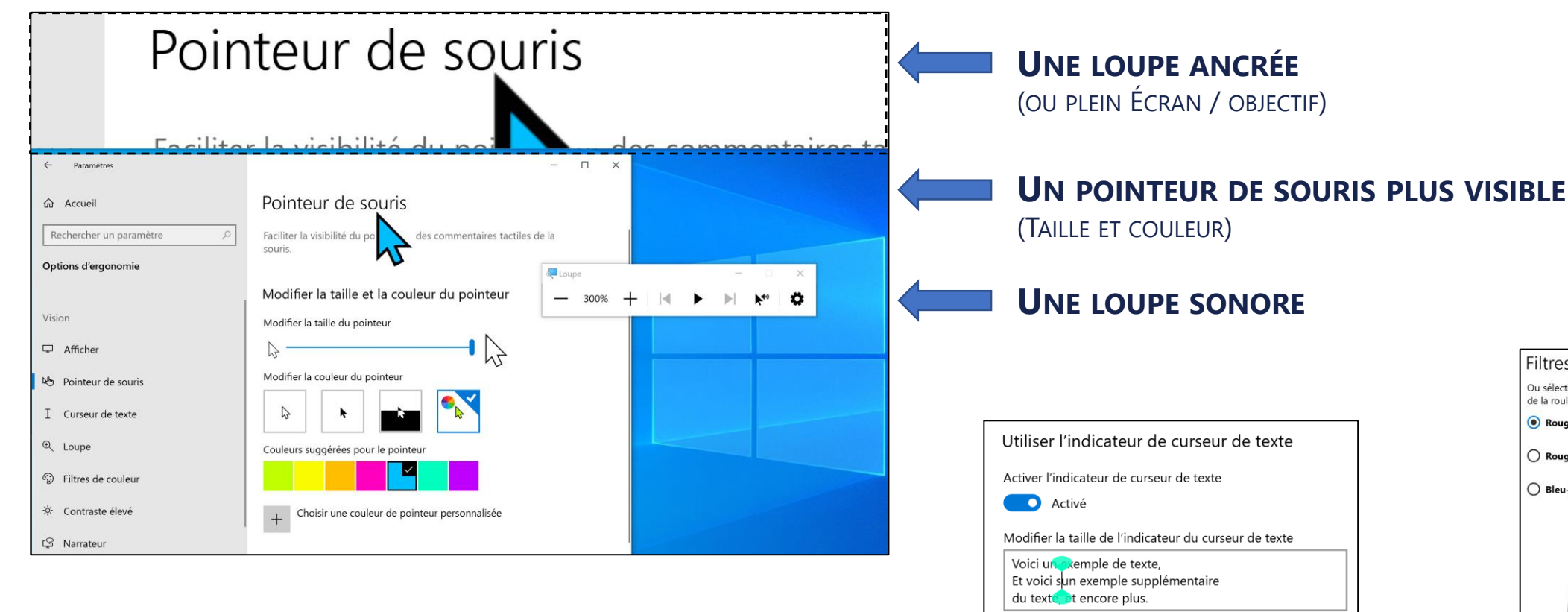

**De nombreux paramétrages cumulatifs pour un confort visuel amélioré**

> **UN CURSEUR DE TEXTE PLUS VISIBLE** (INDICATEUR HAUT ET BAS EN COULEUR)

Couleurs suggérées pour les indicateurs de curseur de texte

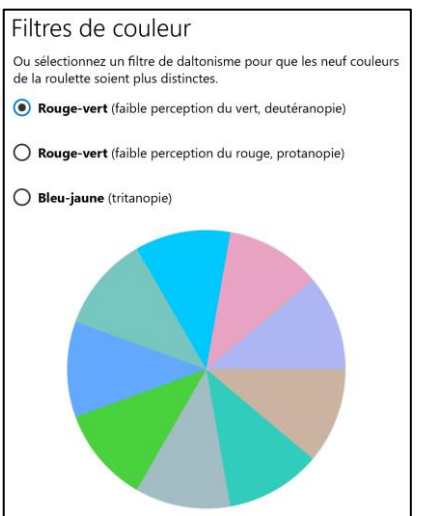

**UN FILTRE DE COULEUR POUR LE DALTONISME**

## **Windows | Adaptez vos couleurs**

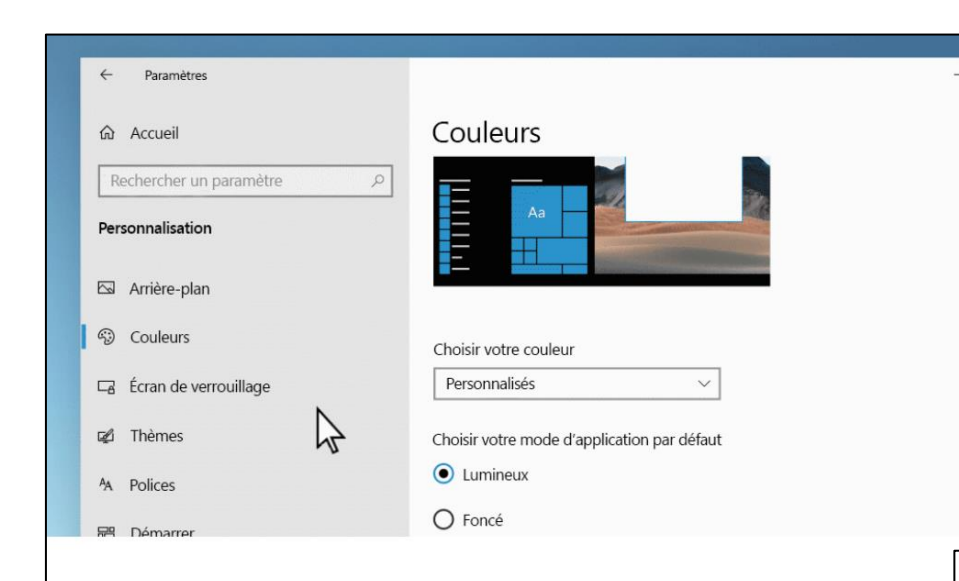

#### Quel est votre mode préféré ?

Faites ressortir vos applications et vos tuiles d'applications avec le mode lumineux ou sombres. Sélectionnez Démarrer <a>
B</a>
>
Paramètres
<a>
<a>
<a>
<a>
<a>
<a>
<a>
Lumineux ou sombres. Sélectionnez</a>
Démarrer <a>
L<br/>
<a>
Lumineux ou sombres. Sélectionnez Démarrer <a>
L<br/>  $>$  Paramèt **Personnalisation**  $\mathcal{L}$  > Couleurs  $\mathcal{D}$ . Sous sélectionnez votre couleurs, sélectionnez le mode de couleur que vous préférez.

#### **UTILISEZ LE MODE CLAIR OU SOMBRE**

(POUR WINDOWS ET VOS APPLICATIONS) **AMÉLIORER VOTRE**<br> **AMÉLIORER VOTRE SOMMEIL** 

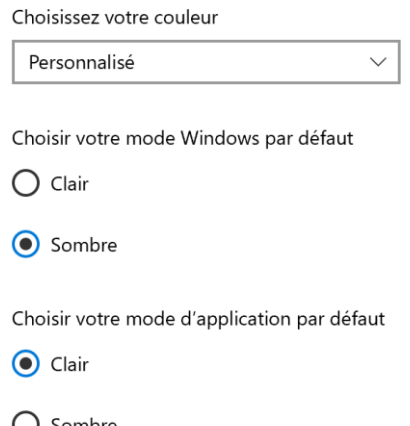

#### **Adaptez les couleurs en fonction de vos préférences**

#### a Paramètres d'éclairage nocturne

Les écrans émettent de la lumière bleue, qui peuvent nuire à votre sommeil. L'éclairage nocturne peut afficher des couleurs plus chaudes pour faciliter votre endormissement.

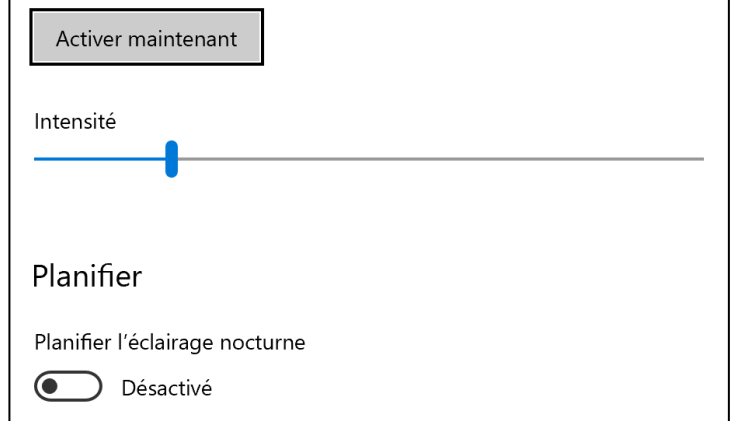

(LIMITER LA LUMIÈRE BLEUE)

### **Windows | Le narrateur**

#### Avec le narrateur, vous disposez d'un lecteur d'écran adapté à un usage bureautique

#### **UN DIDACTICIEL SIMPLE POUR LE NARRATEUR**

**Narrateu** 

#### Mode balayage (3 sur 13)

Le mode balayage est une fonctionnalité du Narrateur, qui vous permet d'utiliser certaines touches pour vous déplacer dans l'écran.

Le mode balayage est déjà activé, sauf si vous l'avez désactivé. Vous pouvez l'activer et le désactiver en appuyant sur Ver Maj + barre d'espace. De brefs sons émis lorsque vous utilisez cette commande vous permettent de savoir rapidement dans quel mode vous êtes. Vérifiez qu'il est activé pour le reste de ce guide.

Lorsque vous êtes en mode balayage, vous pouvez appuyer sur les touches Haut et Bas pour lire les différentes parties de la page. Lorsque vous arrivez à un élément que vous souhaitez utiliser, par exemple un lien ou un bouton, appuyez sur Entrée.

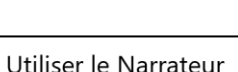

Activer le Narrateur

**O** Désactivé

Ouvrir la page d'accueil du Narrateur

Afficher le quide complet du Narrateur en ligne

#### Options de démarrage

Autoriser la touche de raccourci à lancer le Narrateur Appuyer sur la touche du logo Windows # + Ctrl + Entrée pour activer ou désactiver le Narrateur.

Démarrer le Narrateur après la connexion pour moi

Démarrer le Narrateur avant la connexion pour tout le monde

Afficher la page d'accueil du Narrateur au démarrage du Narrateur

√ Réduire la page d'accueil du Narrateur à la barre d'état système

Lorsque cette case est décochée, la page d'accueil du Narrateur est réduite à la barre des tâches.

#### Personnaliser la voix du Narrateur

Choisir une voix

Microsoft Julie - French (France)  $\vee$ 

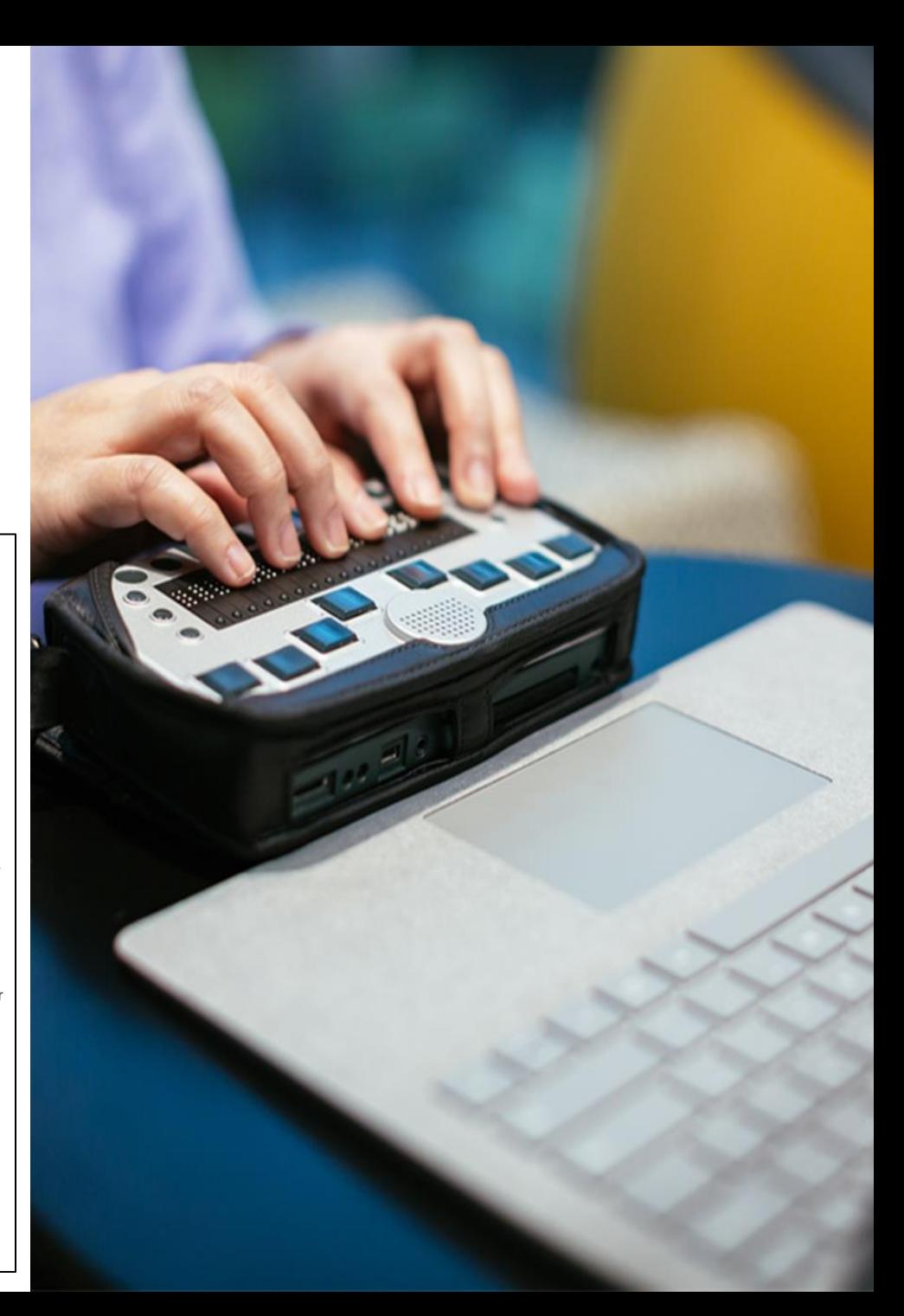

 $\Box$ 

## **Windows | Adaptez les sons**

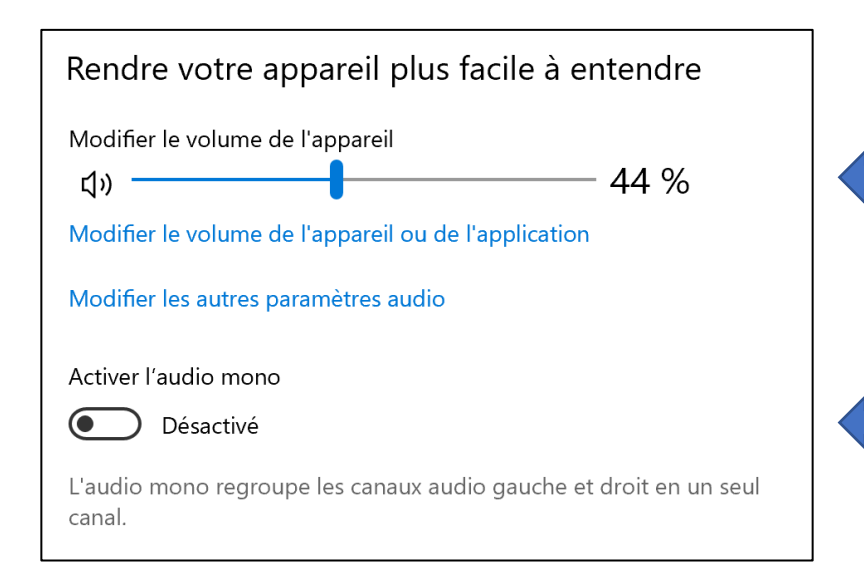

#### **ADAPTEZ LES SONS DE VOTRE ORDINATEUR**

(VOLUME ET SON MONO)

#### **Des paramètres pour améliorer le confort auditif**

#### **UN VOLUME SONORE RÉGLABLE** (OU PLEIN ÉCRAN / OBJECTIF)

#### **UN SON MONO POUR CERTAINS HANDICAPS AUDITIFS**

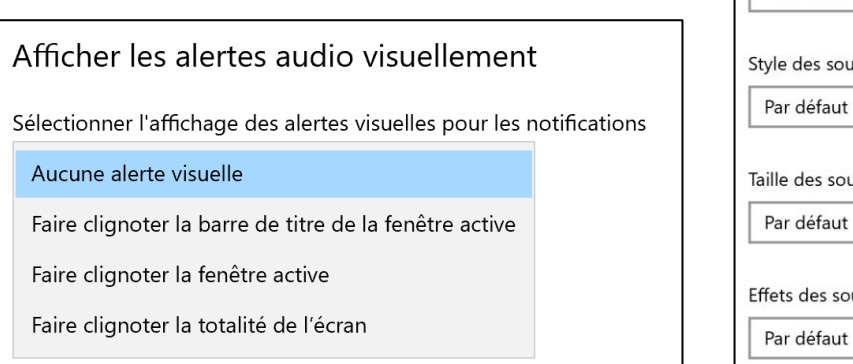

#### **DES ALERTES VISUELLES WINDOWS** (REMPLACER LES SONS PAR UN AFFICHAGE)

#### **ADAPTEZ L'AFFICHAGE DES SOUS-TITRES**

#### Sous-titres

Rendez votre appareil plus facile à utiliser sans le son en affichant le son sous forme de texte.

Aperçu

Utiliser les menus déroulants pour modifier la façon dont les sous-titres codés s'affichent dans Windows

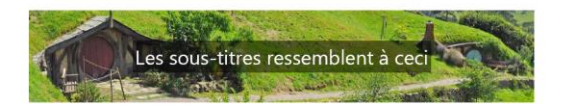

#### Modifier la police des sous-titres

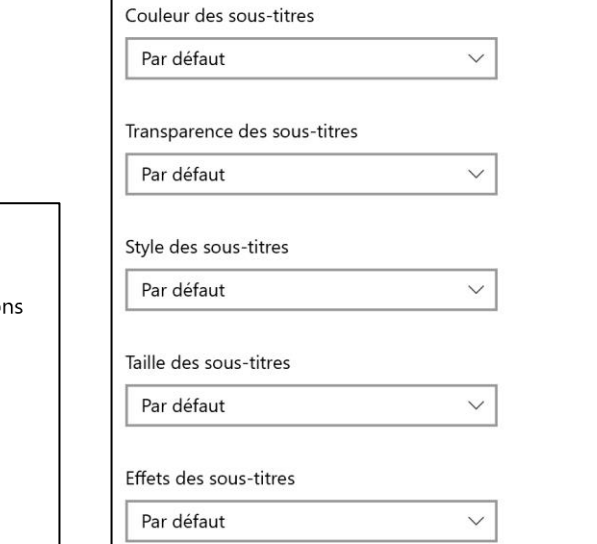

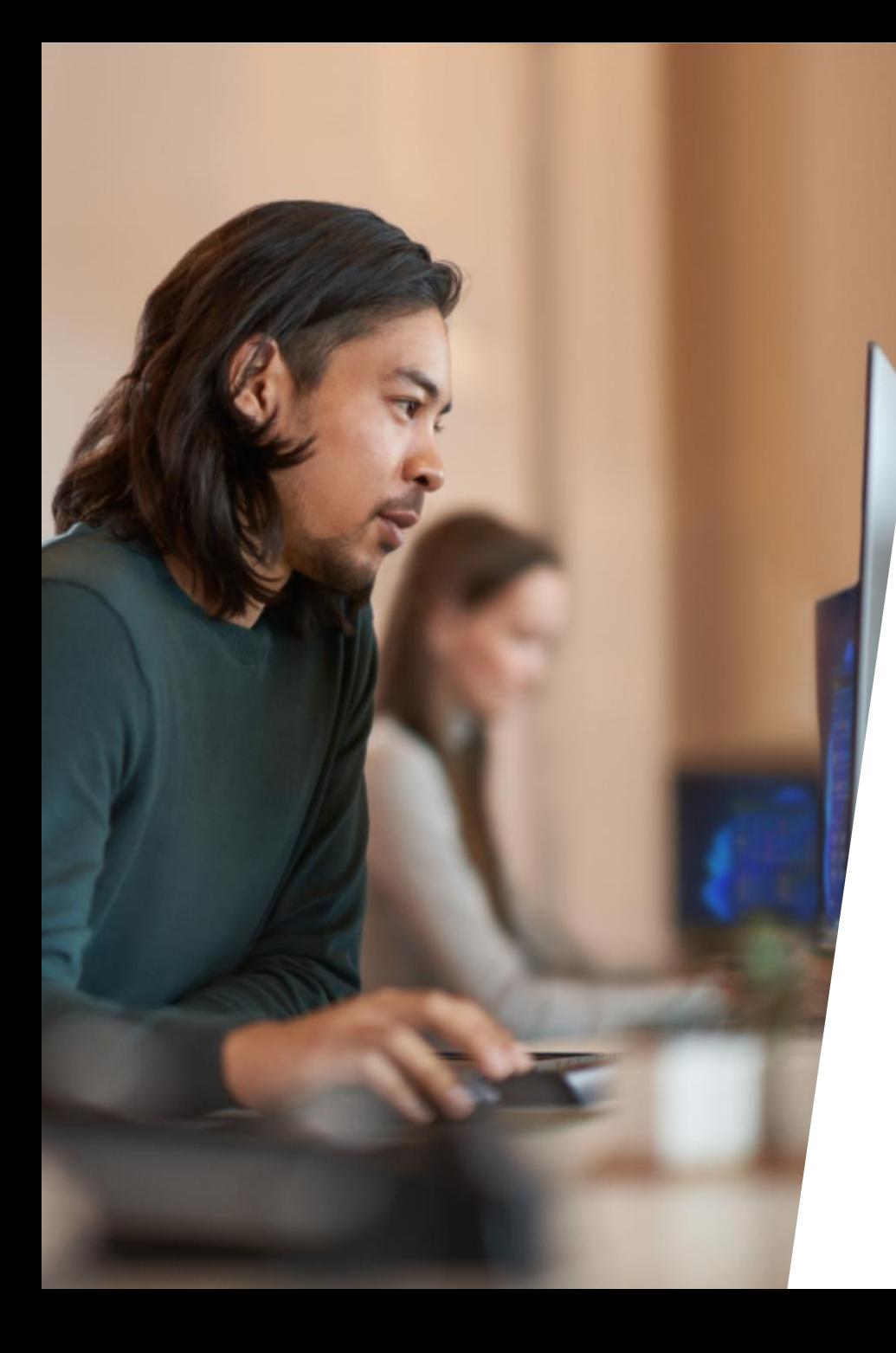

## **Windows | Une efficacité organisée**

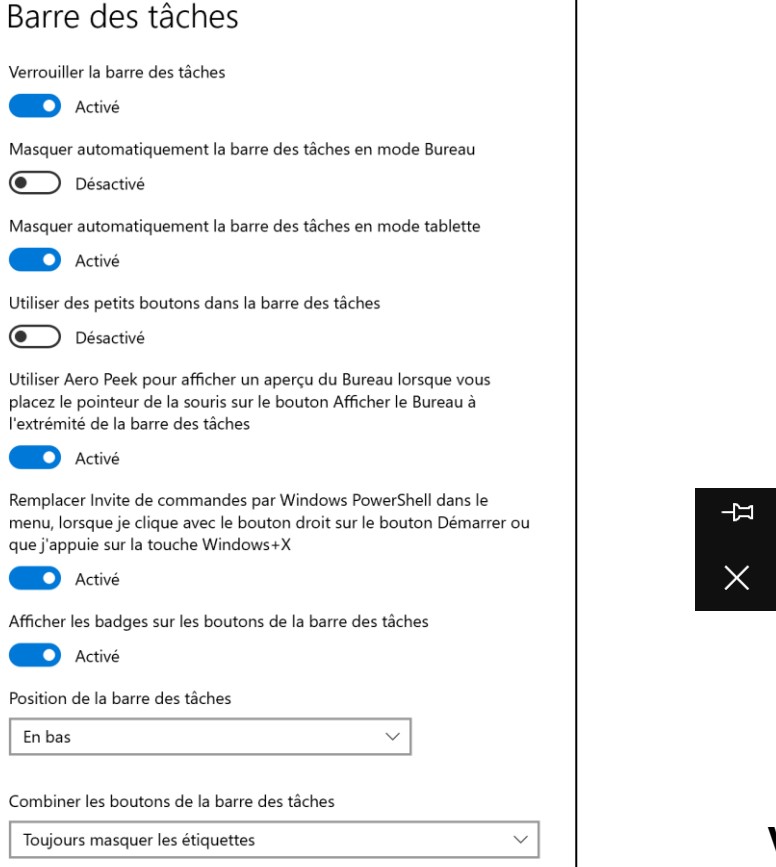

Épingler à la barre des tâches Fermer la fenêtre **EPINGLER VOS APPLICATIONS**

#### **Une barre de tache entièrement personnalisable**

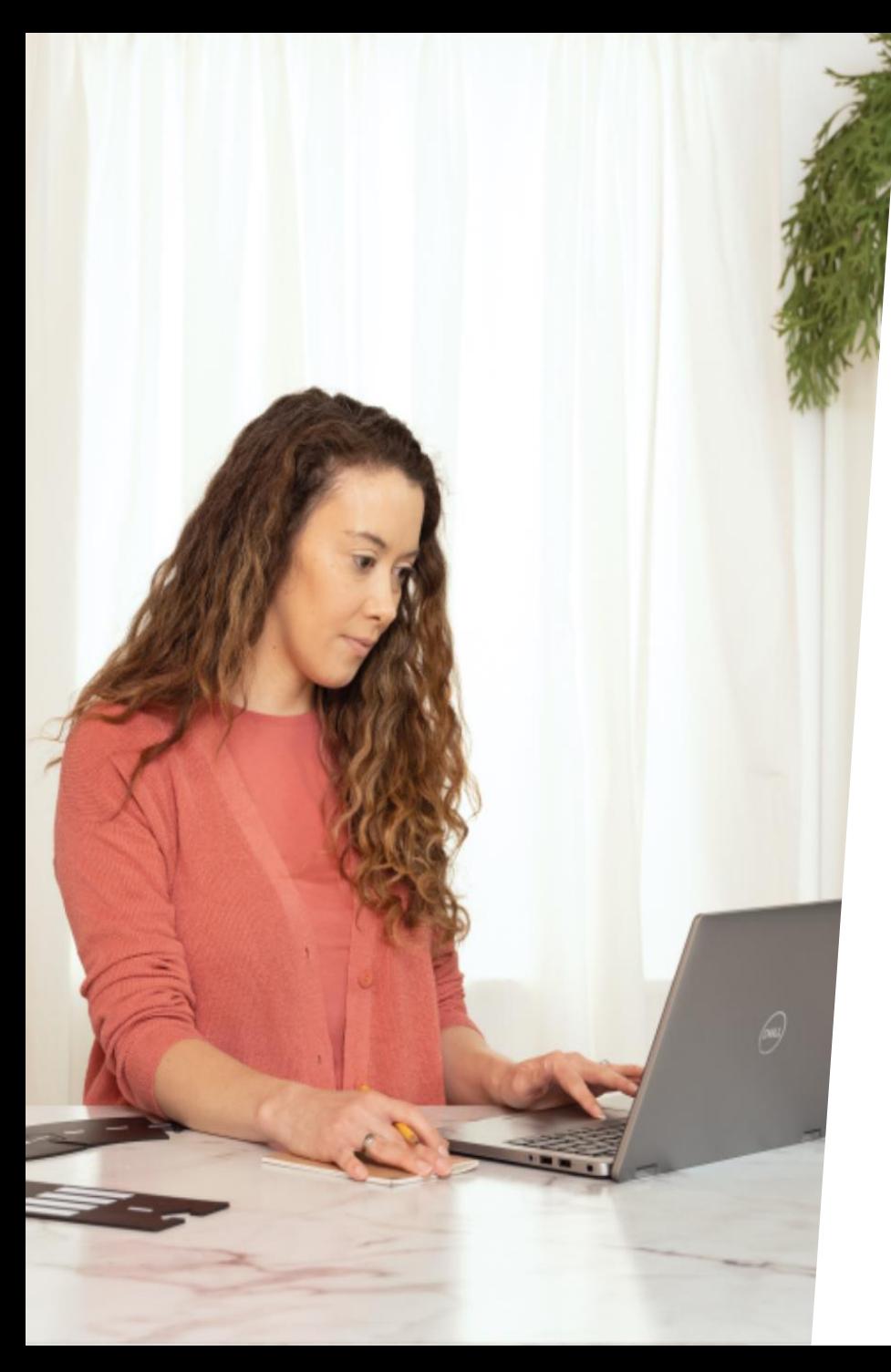

## **Windows | Assistant de concentration**

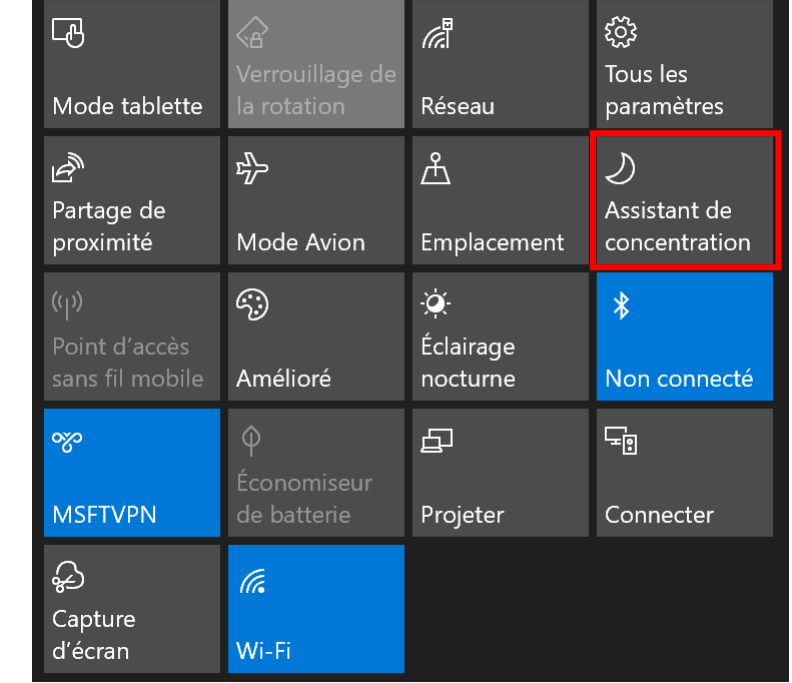

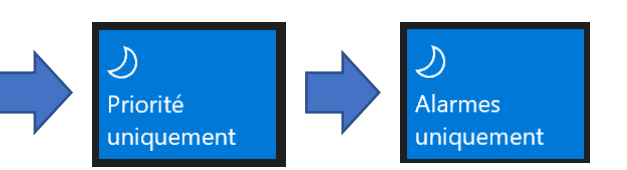

### **Restez concentré en désactivant les notifications gênantes**

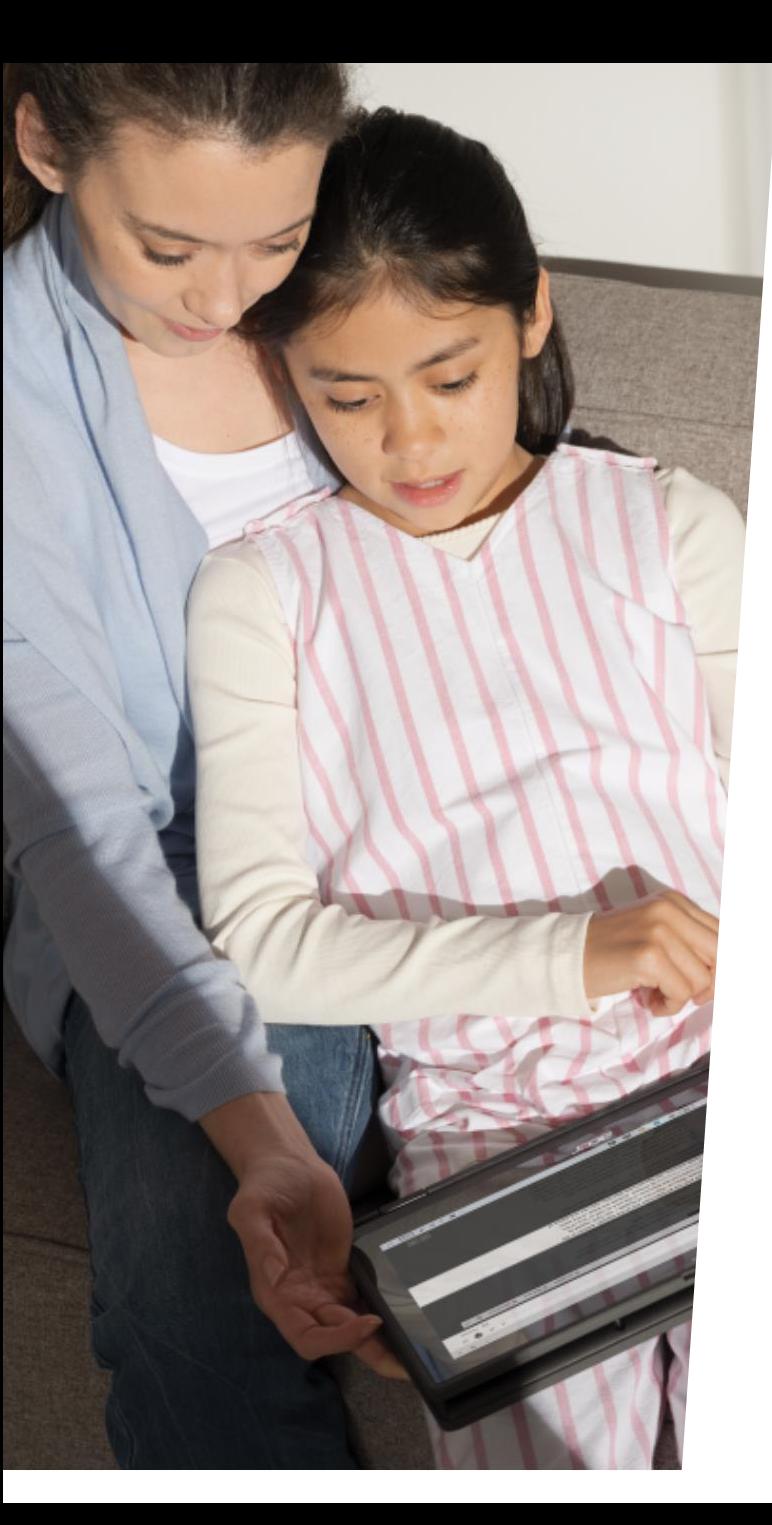

## **Windows | Lecteur immersif dans Edge**

#### **Un lecteur immersif pour se concentrer sur l'essentiel !**

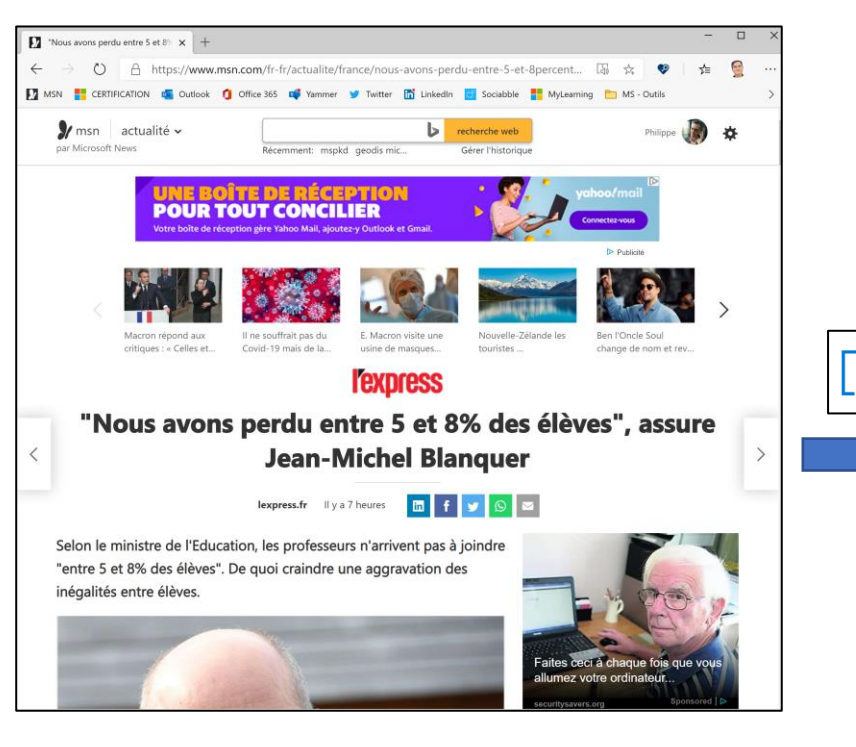

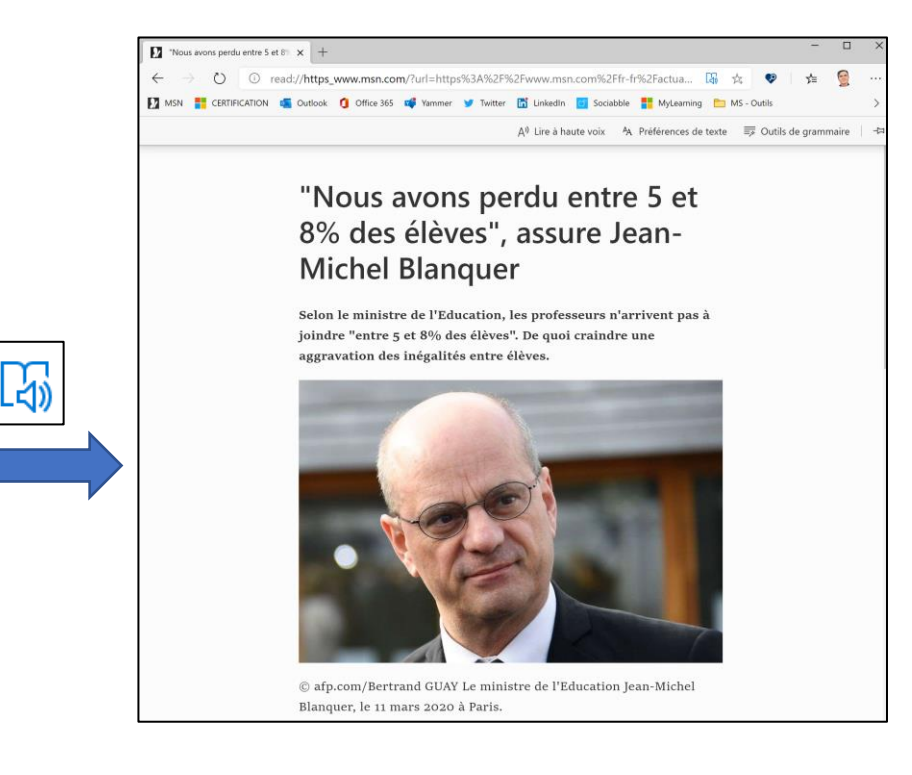

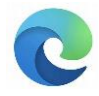

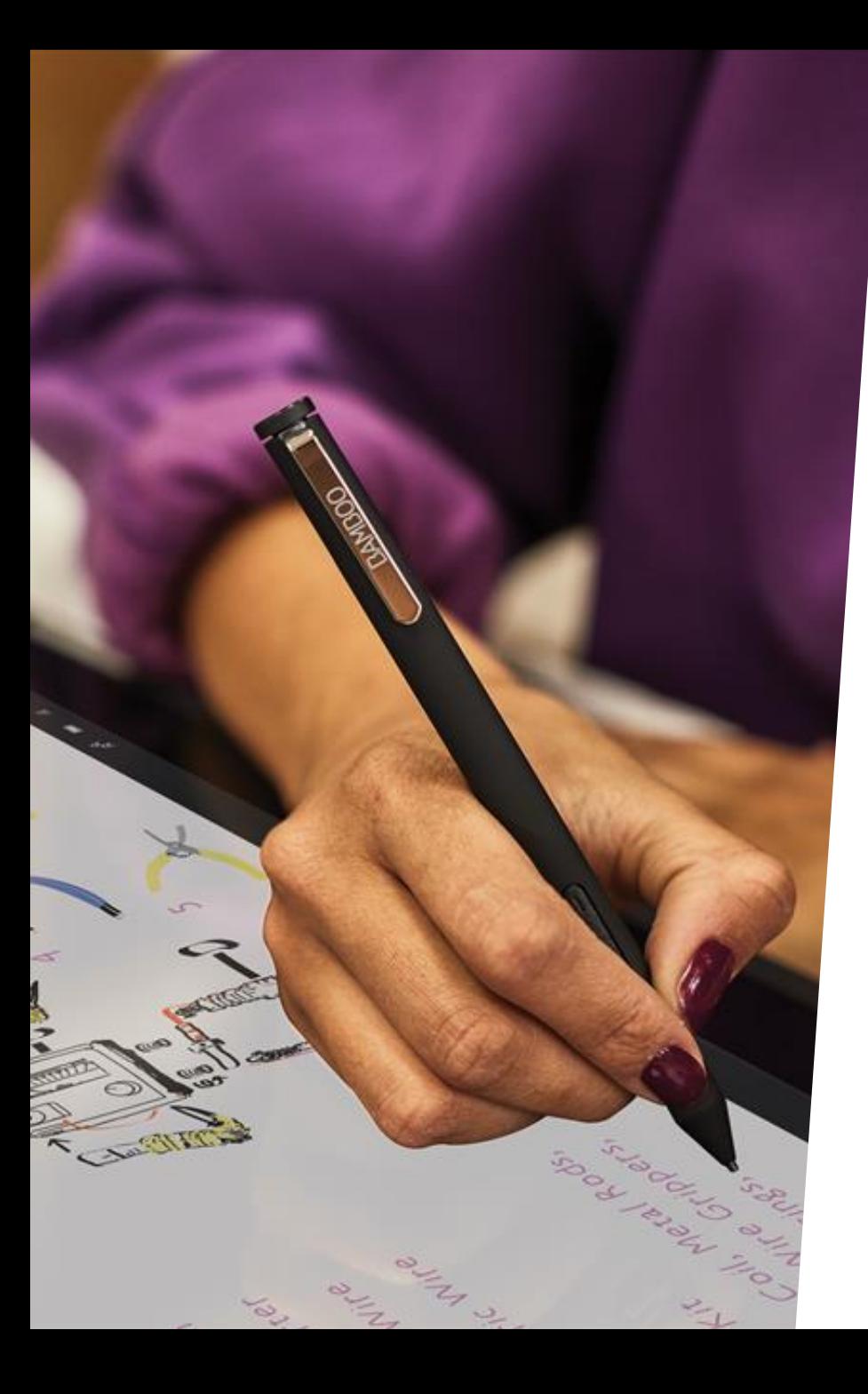

### **Windows | Clavier virtuel**

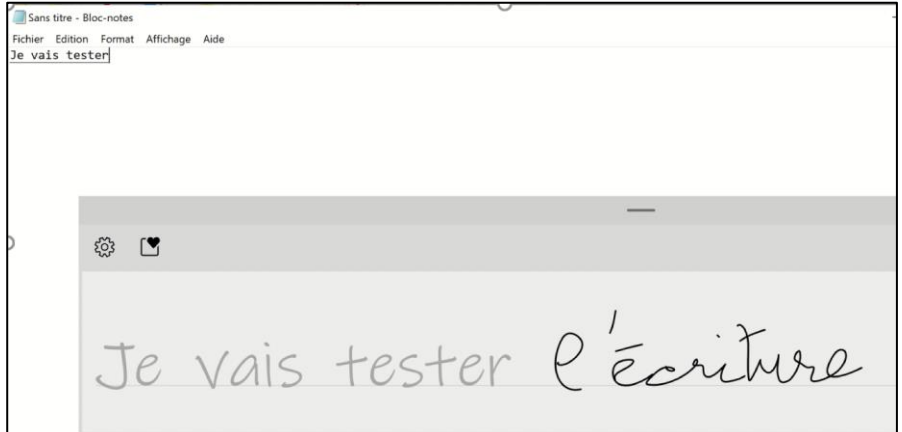

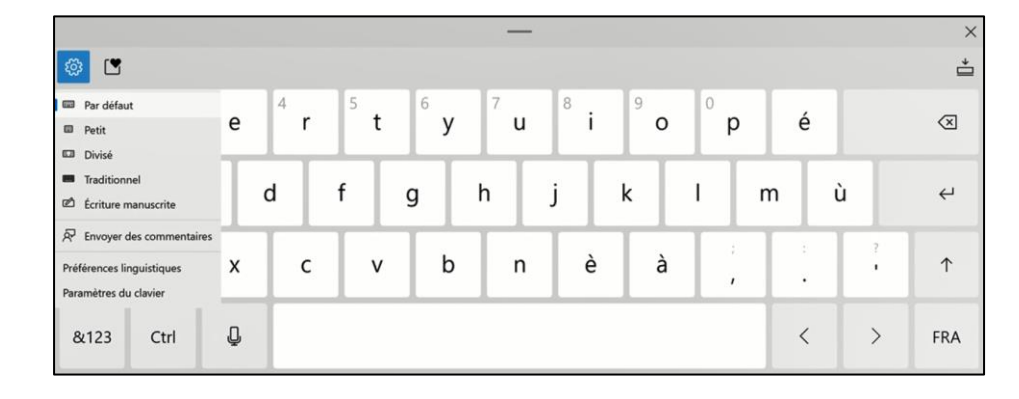

**Un clavier virtuel aux multiples possibilités : écriture manuscrite, dictée vocale, …**

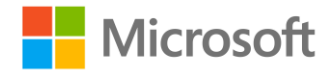

## **Office 365 Les solutions bureautiques inclusives**

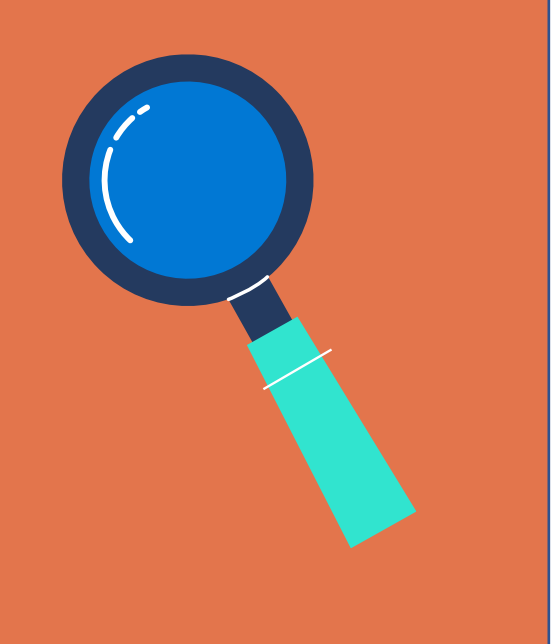

En quête

d'inclusion

#### **OFFICE 365**

**UN POSTE DE TRAVAIL ADAPTÉ À TOUS**

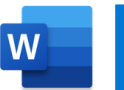

- Dictée vocale
- $A^{(i)}$ Lecture à voix haute
- $\frac{1}{6}$ **Traduction**
- Vérif. D'accessibilité  $\frac{D}{d}$
- Outils d'apprentissage

Lecteur immersif 的

Equation mathématique  $\blacksquare$   $\blacksquare$   $\blacksquare$  Vérif. D'accessibilité  $\frac{+}{\times}$ 

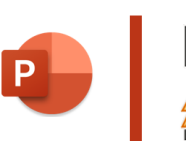

- Sous-titrage auto. 國 Idées de conception 行
- $\frac{1}{6}$ **Traduction**
- $\frac{D}{4}$ Vérif. D'accessibilité

#### Dictée vocale

- Lecture à voix haute  $A^{(i)}$
- $\frac{1}{6}$ **Traduction**
- Dictée vocale<br>
Dictée vocale<br>
Dictée vocale<br>
Dictée vocale<br>
Dictée vocale

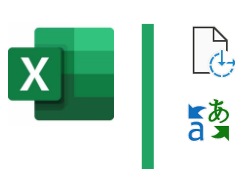

 $\overline{\mathsf{o}}$ 

**Traduction** 

Entrée manuscrite

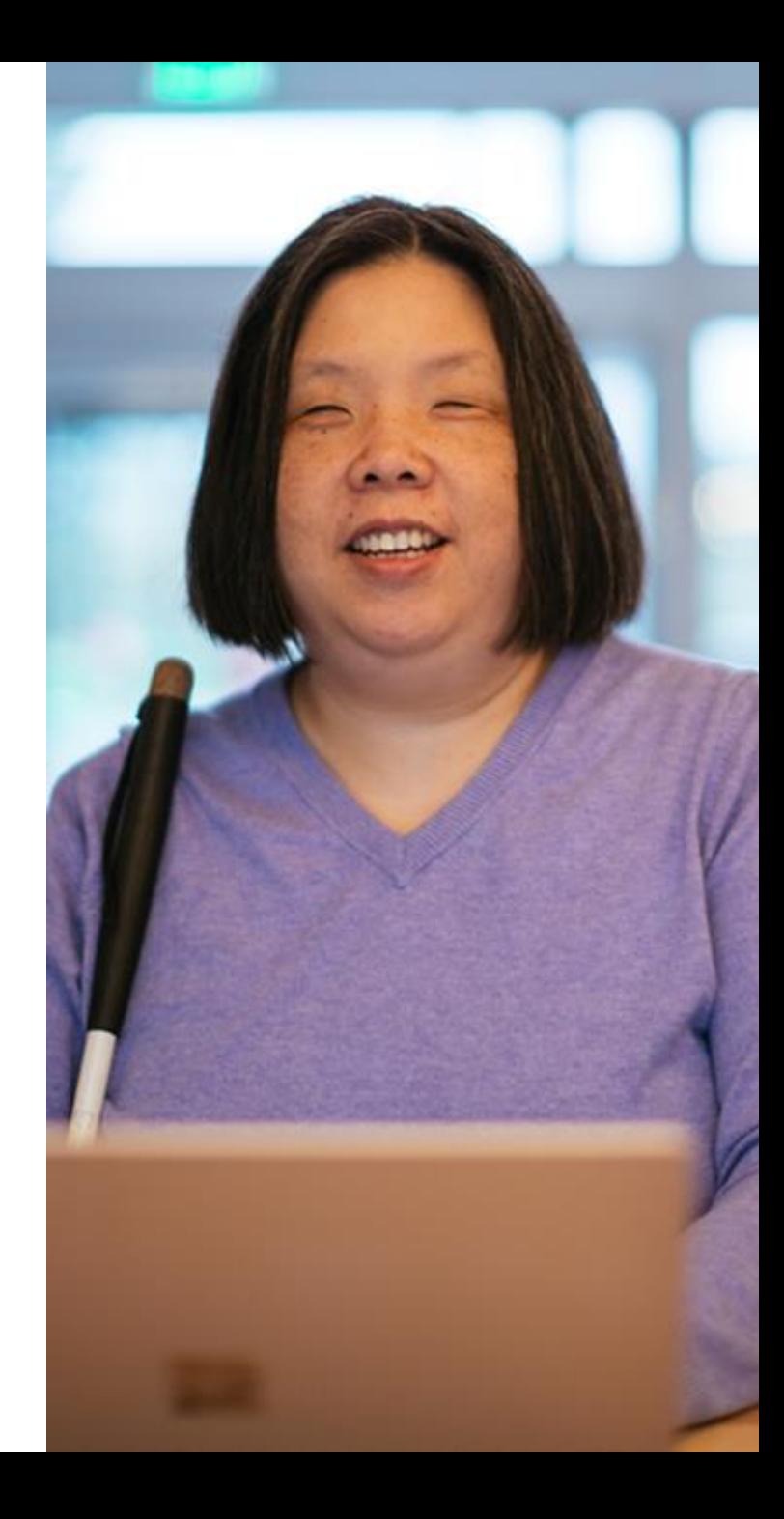

## **Office 365 | Le sous-titrage automatique**

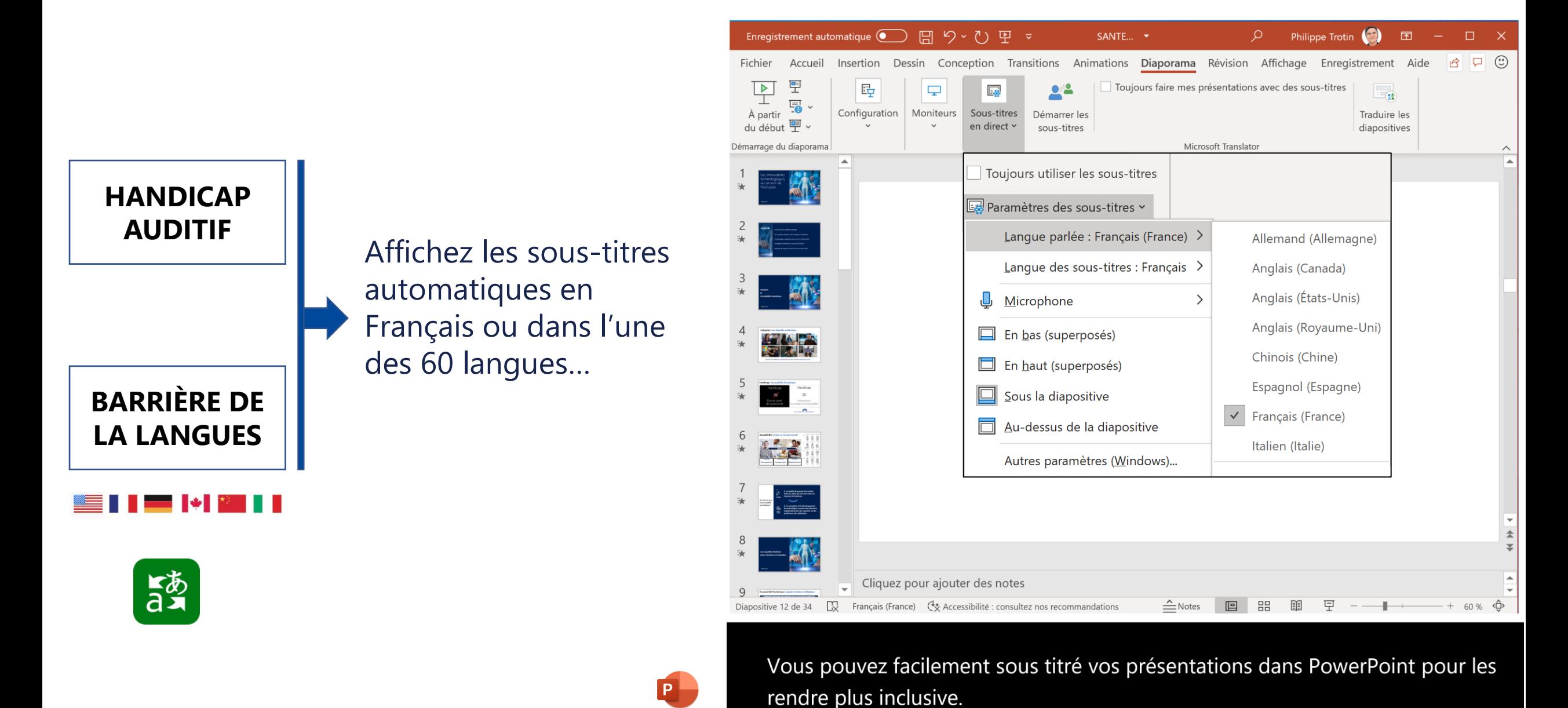

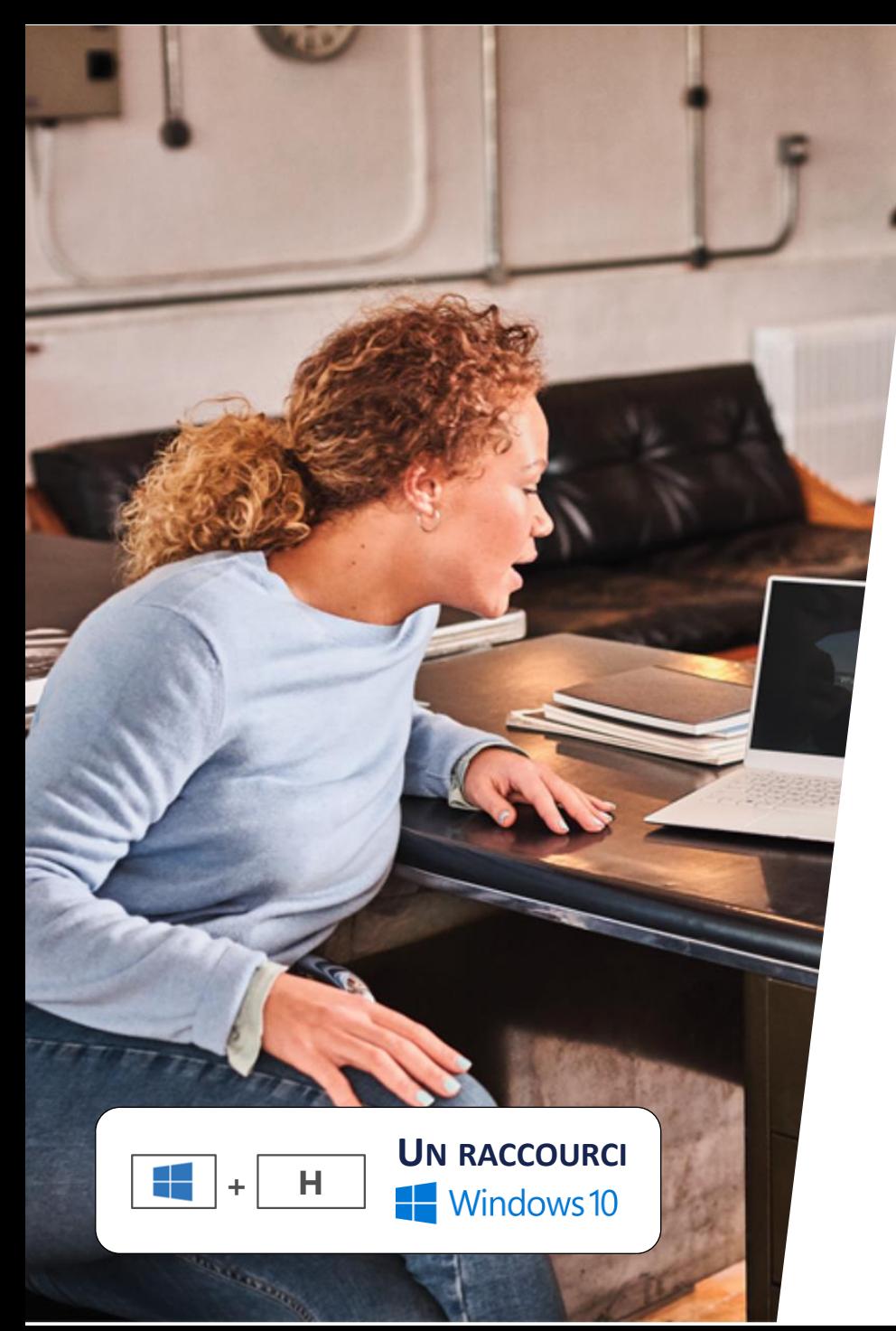

### **Office 365 | La dictée vocale**

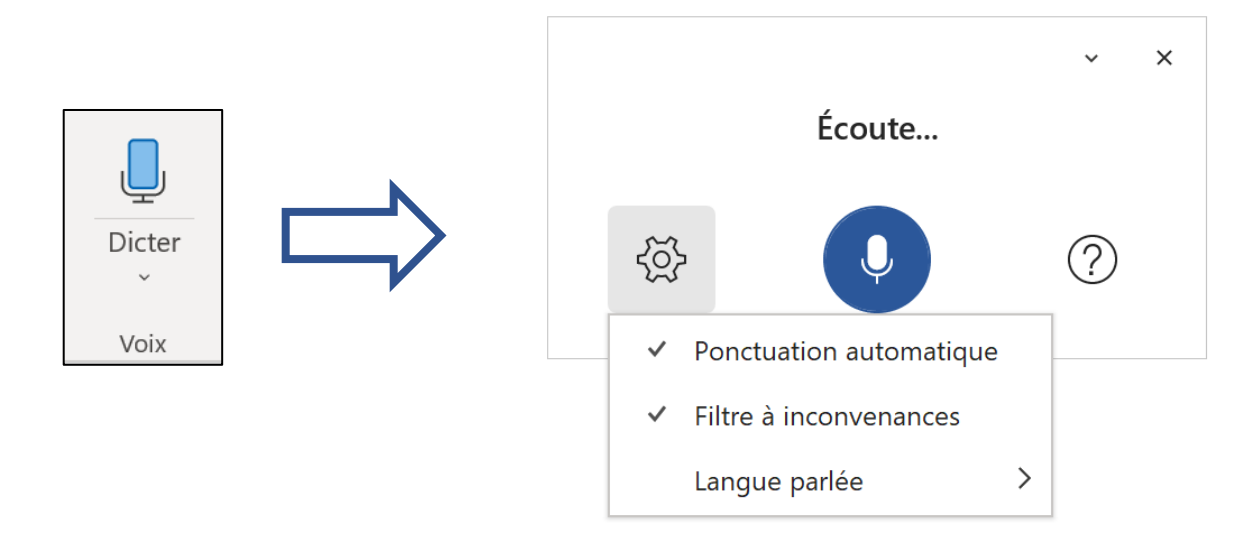

**Un seul bouton pour dicter du texte ! Parfois il faut savoir abandonner son clavier…**

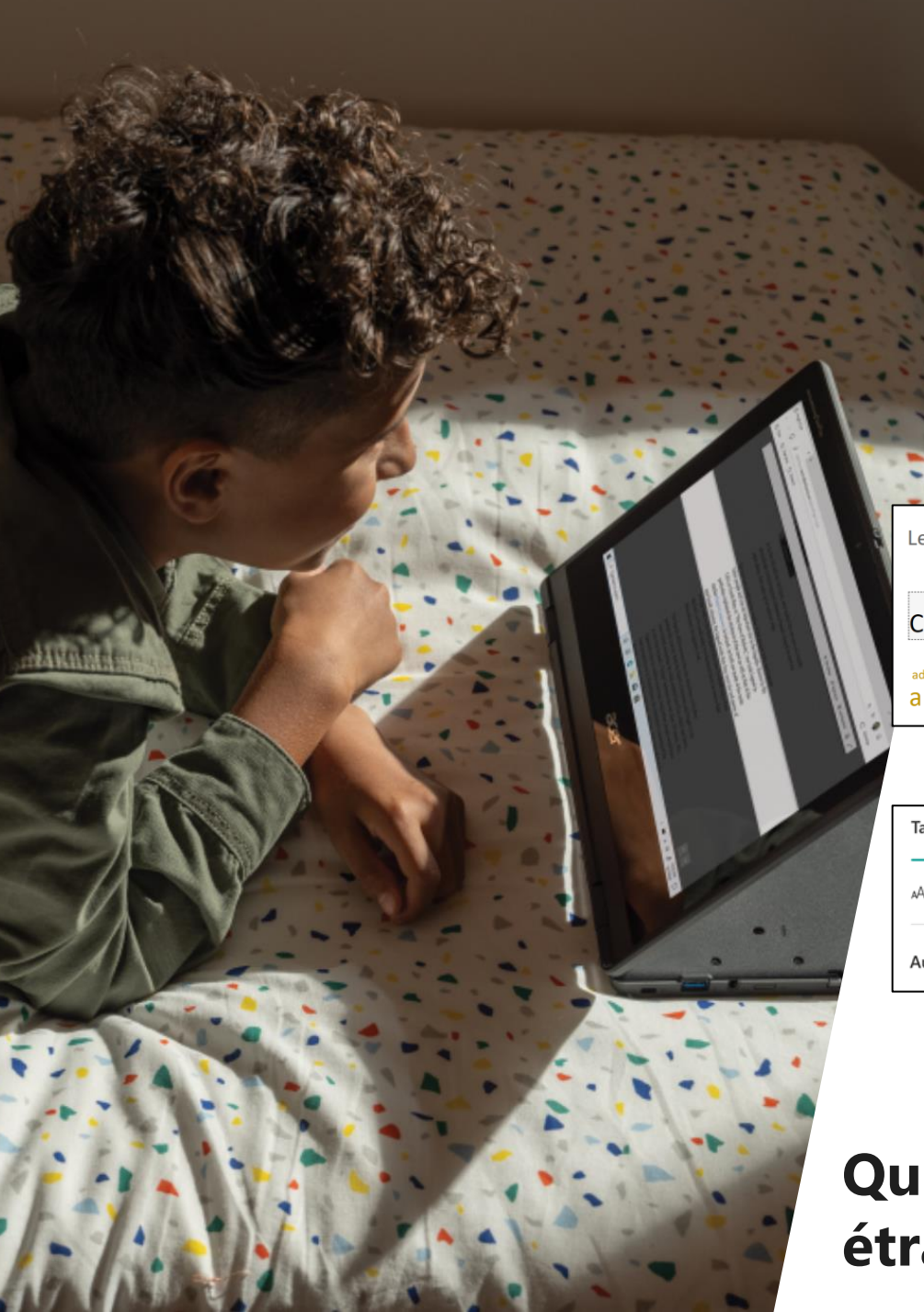

## **Office 365 | Le lecteur immersif**

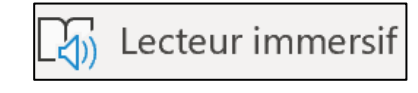

étiquettes

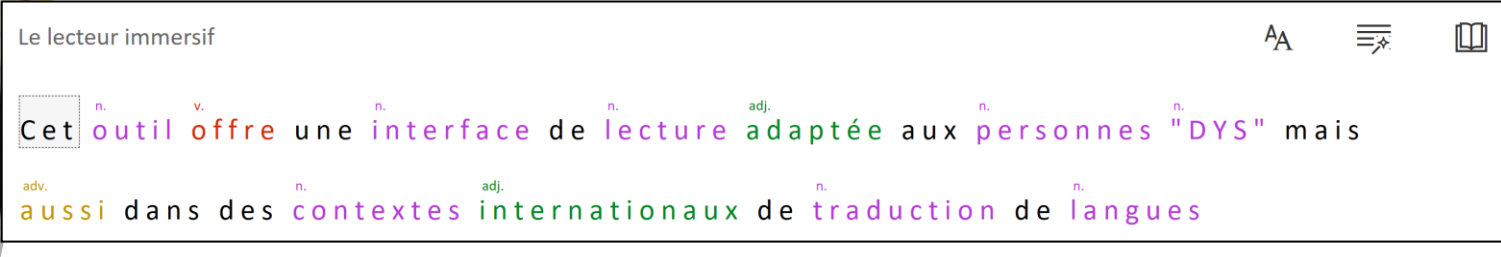

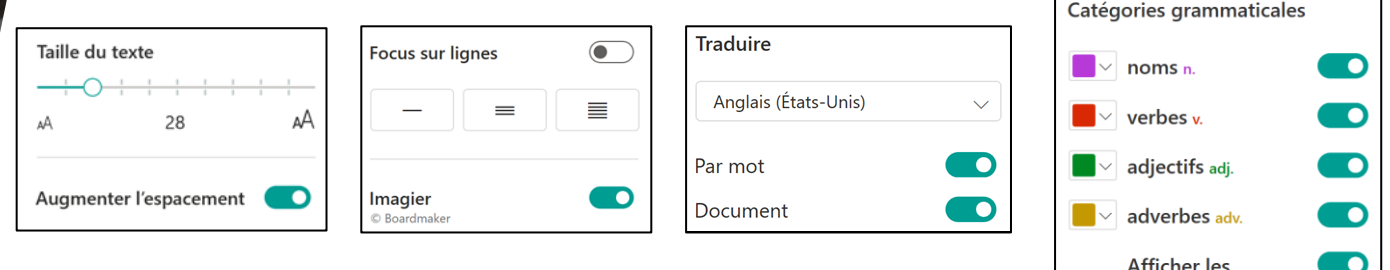

**Que vous soyez « Dys » ou intéressez par les langues étrangères, le lecteur immersif est fait pour vous !** 

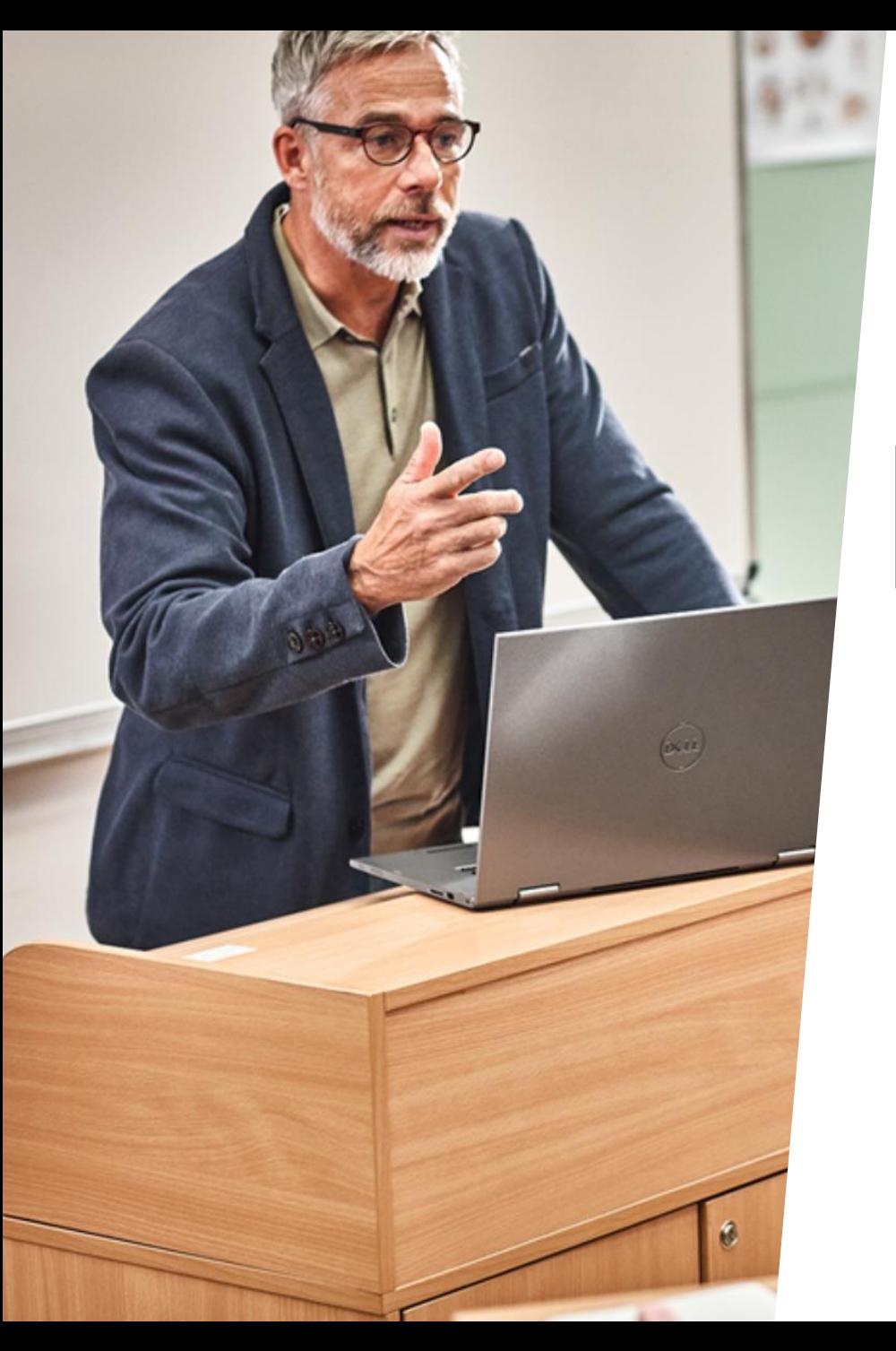

## **Office 365 | La traduction**

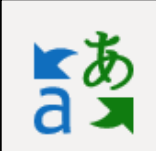

#### **Traduisez rapidement et en toute sécurité vos textes dans plus de 60 langues…**

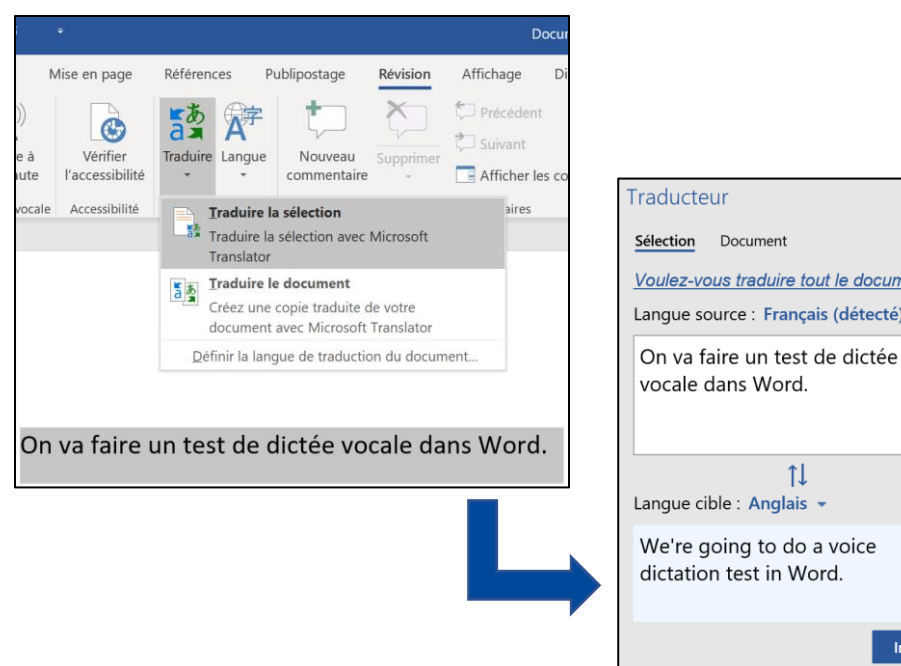

duire tout le document? Français (détecté)

Word.

 $\uparrow \downarrow$ 

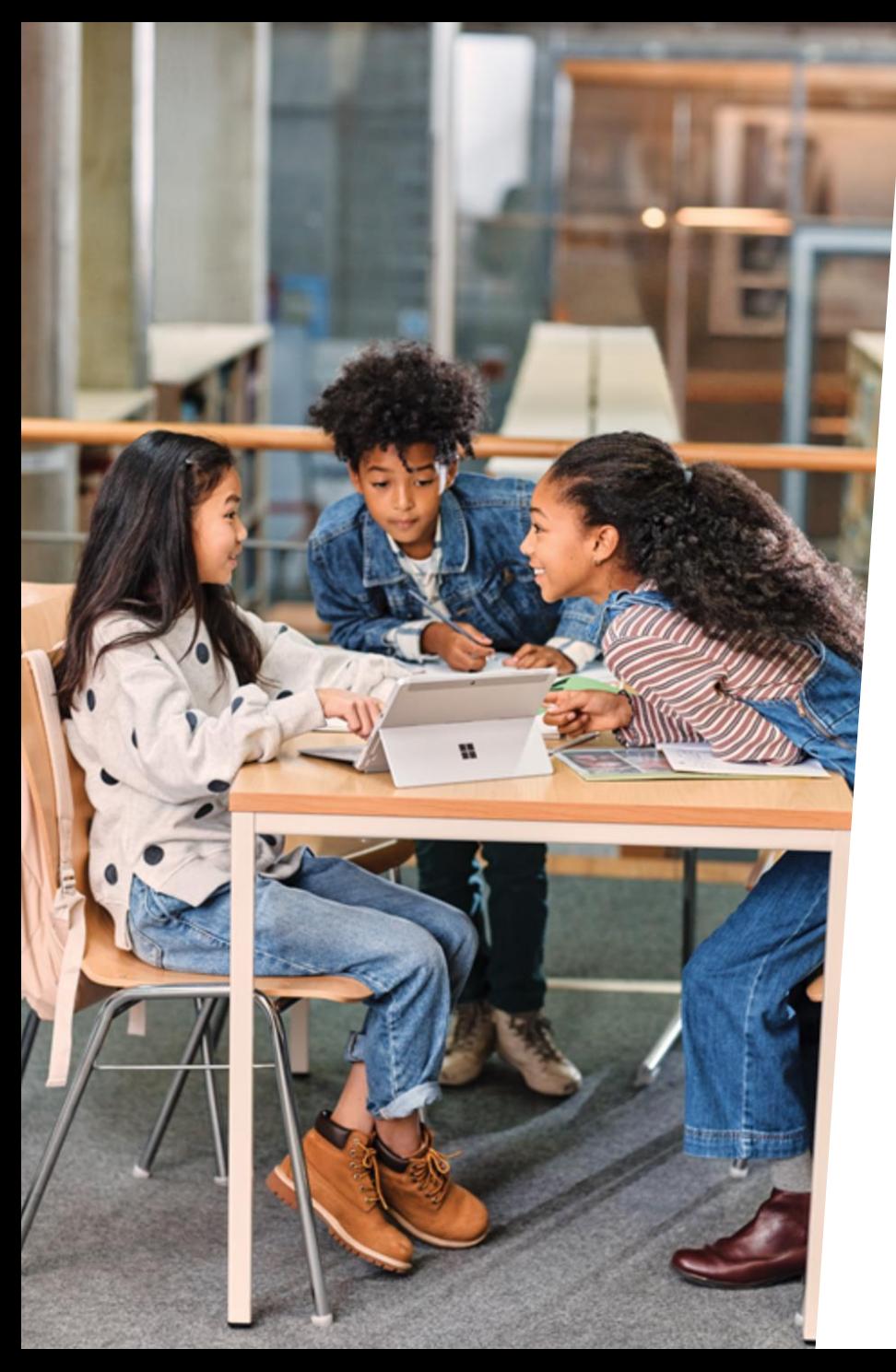

## **Office 365 | Grammaire & Orthographe**

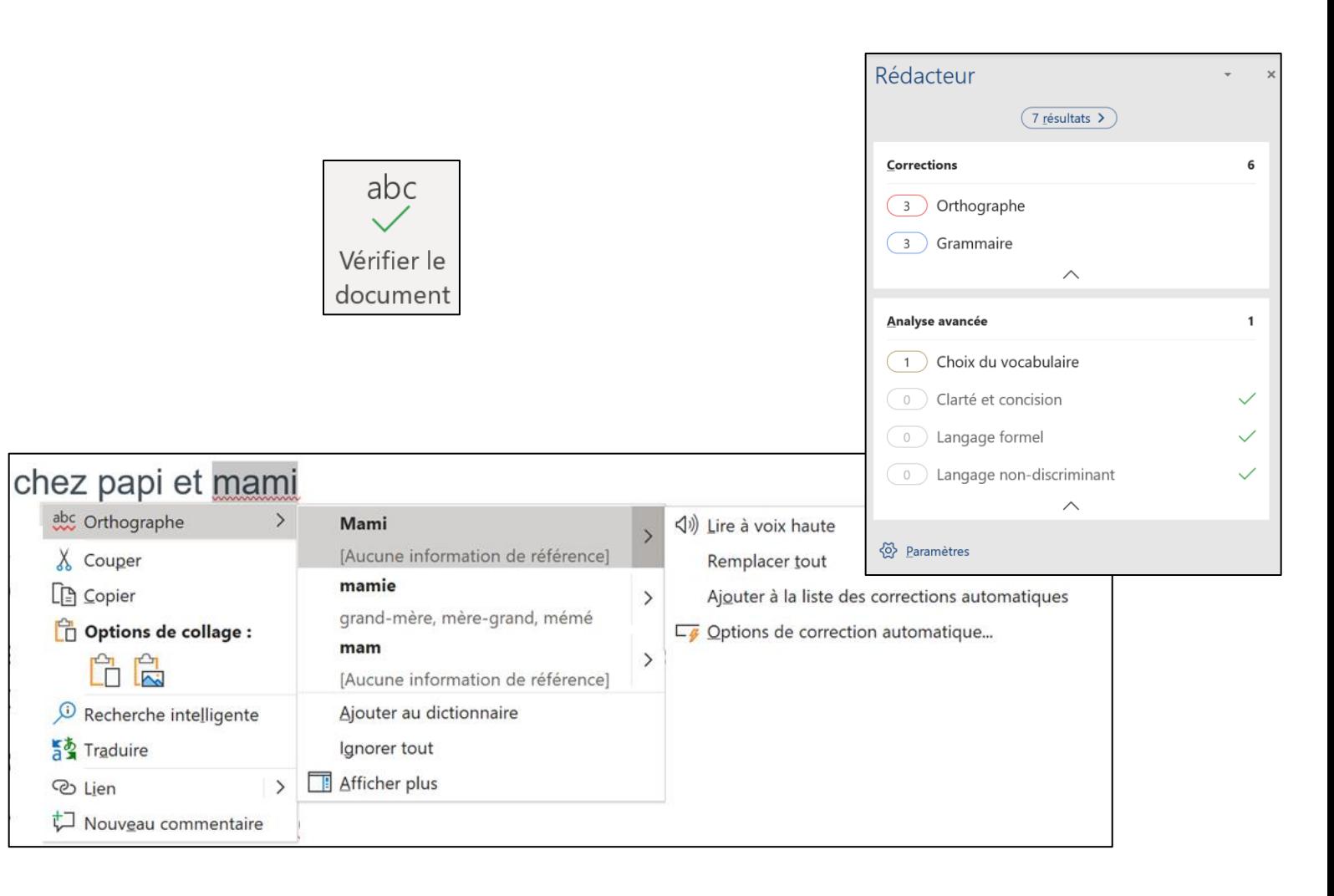

### **Vérifiez la grammaire et l'orthographe facilement !**

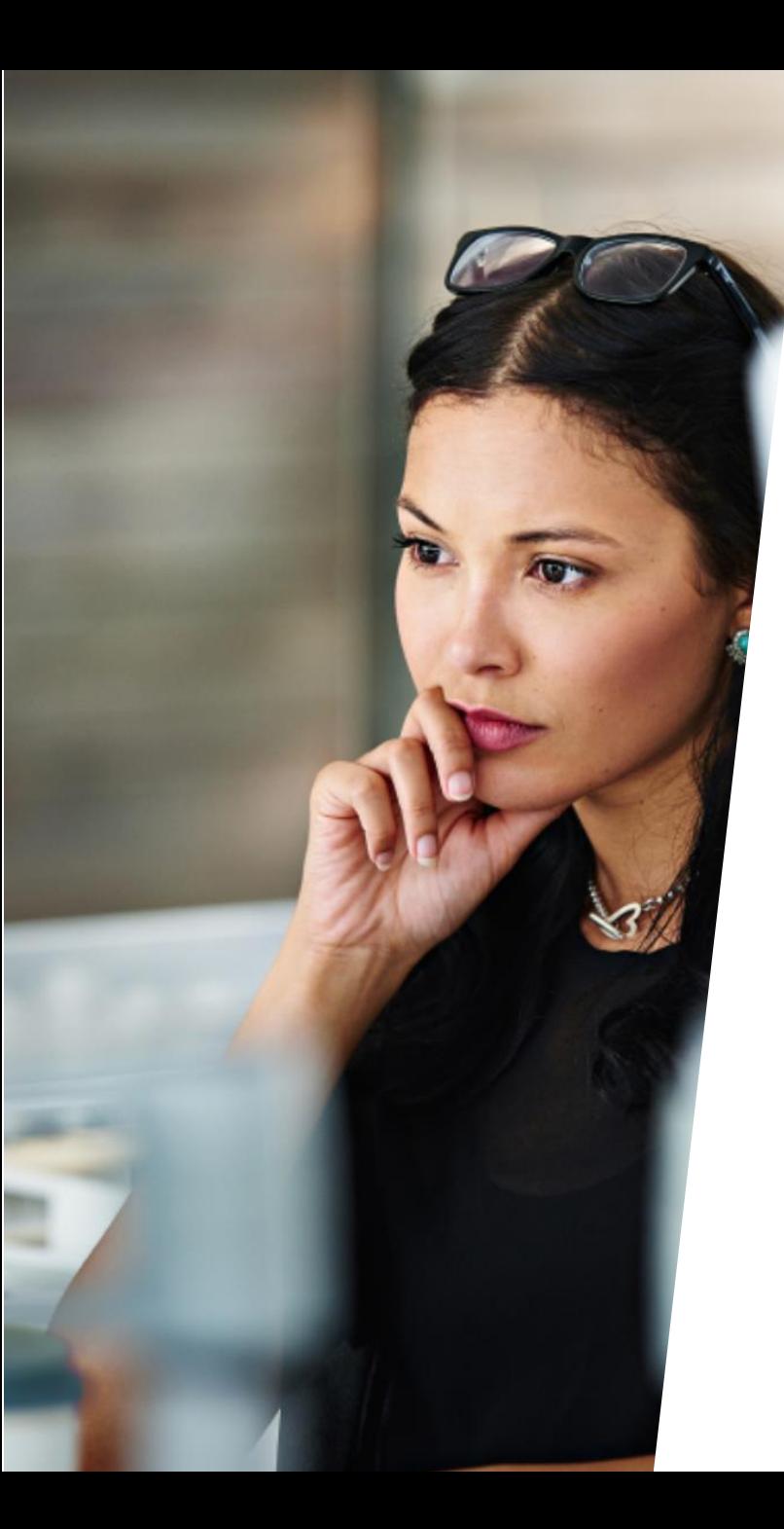

## **Office 365 | La recherche intelligente**

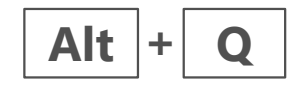

#### **Travailler en utilisant le langage courant**

#### **ALT + Q & RECHERCHEZ VOS FONCTIONNALITÉS**

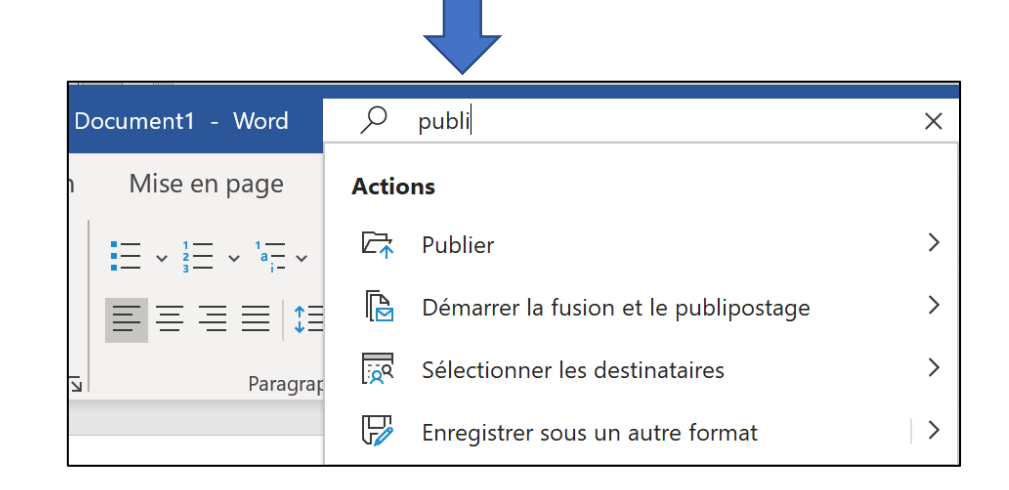

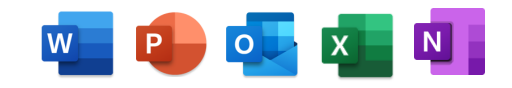

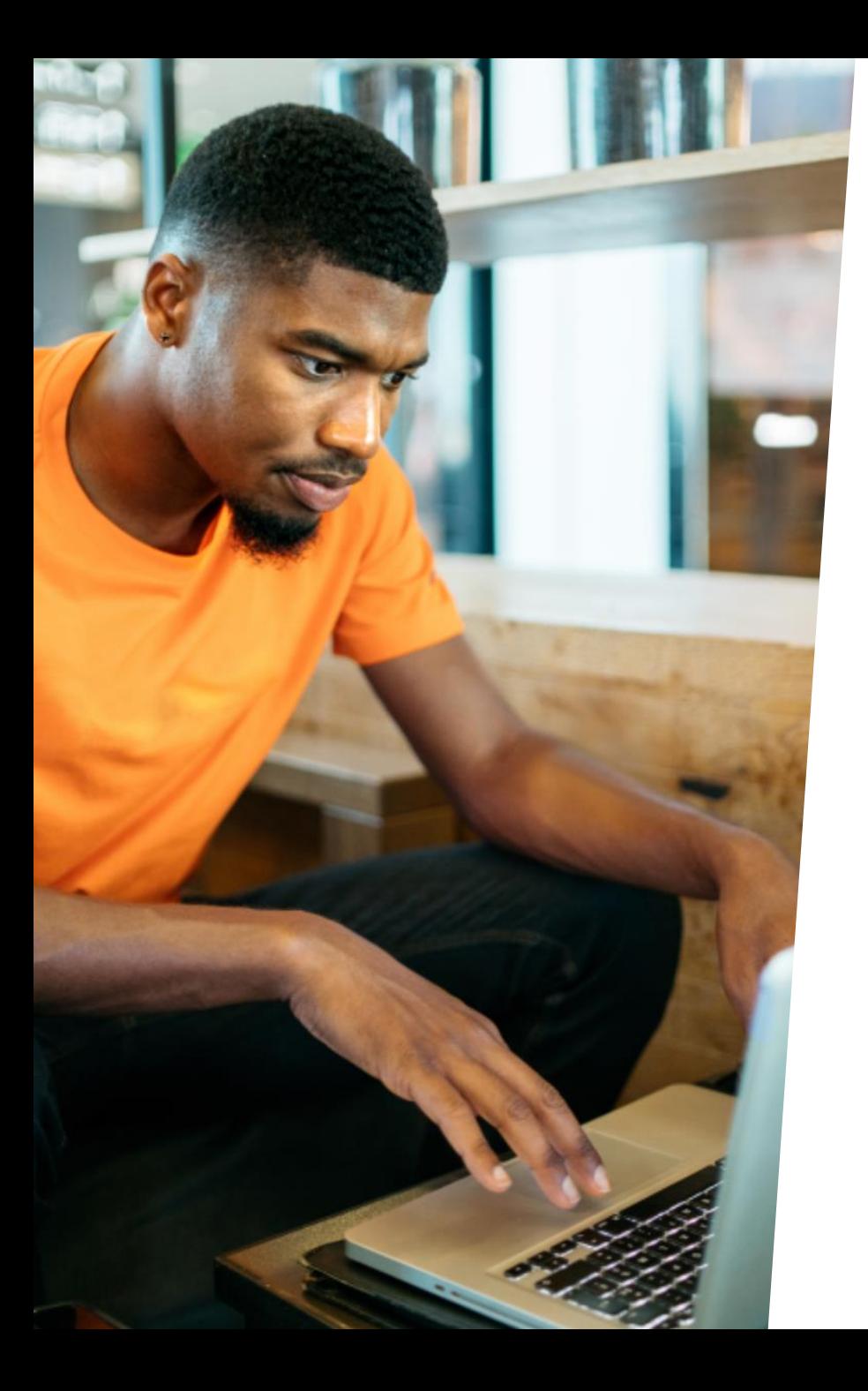

## **Office 365 | Lire sans être distrait**

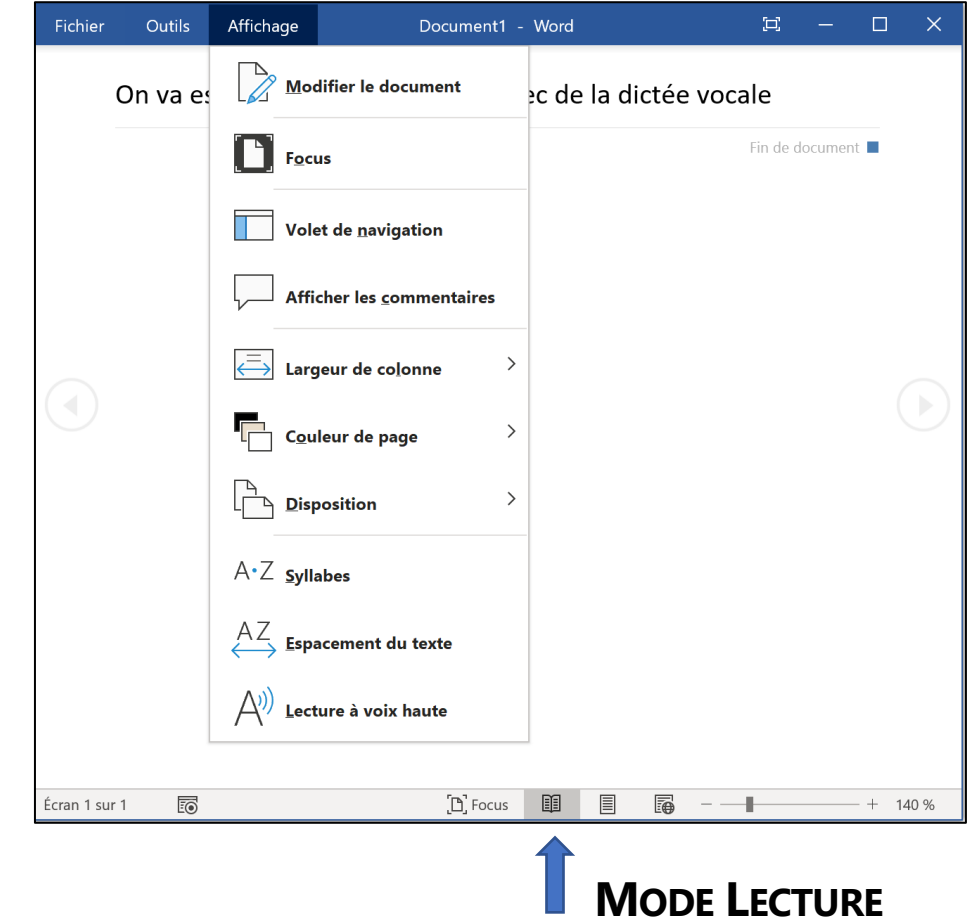

**Utilisez le mode lecture pour rester concentré et adapté l'affichage**

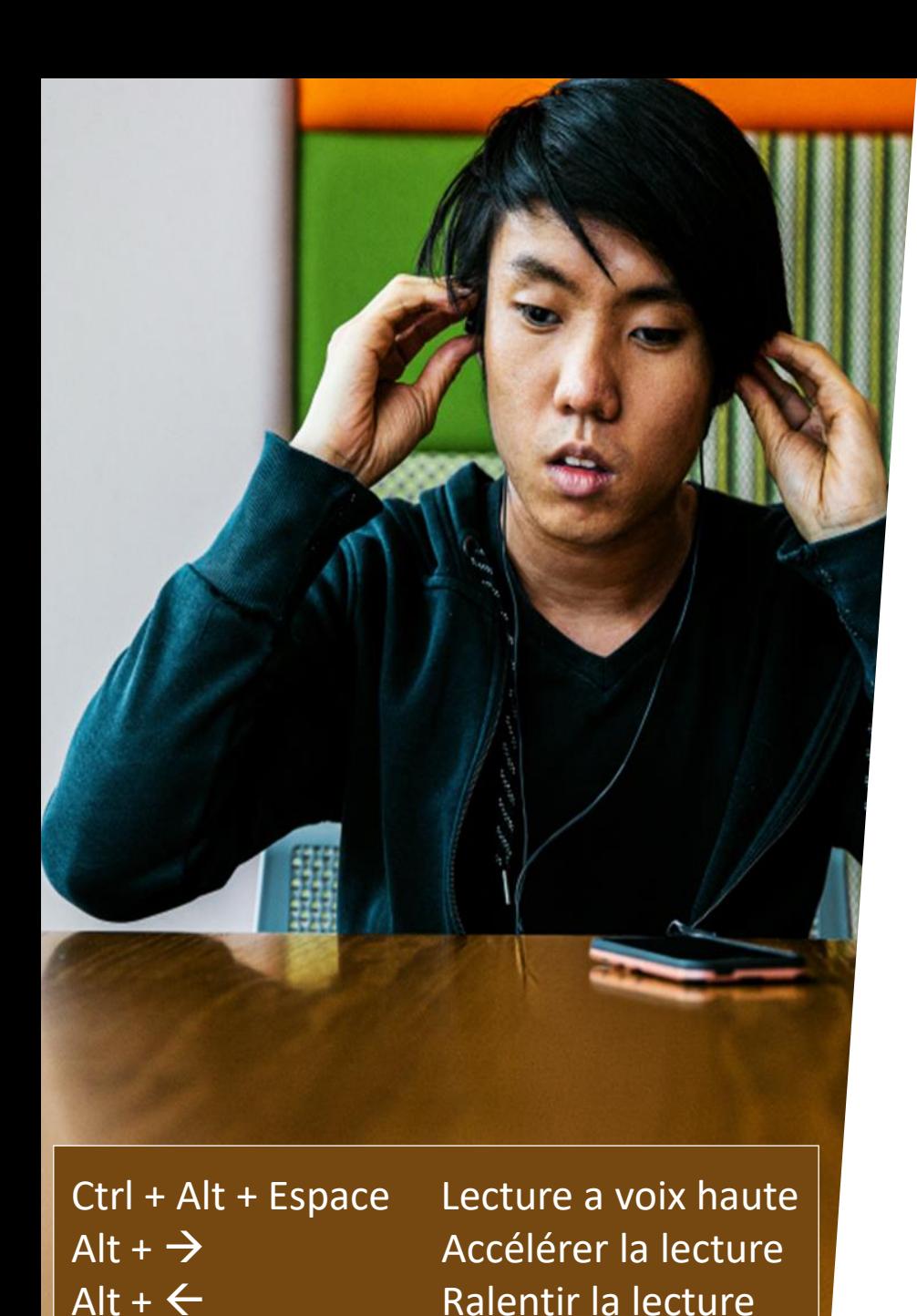

## **Office 365 | la Lecture à voix haute**

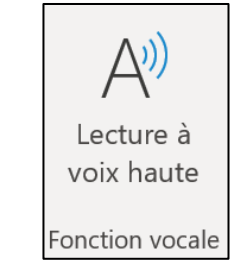

#### **Ecoutez vos documents en mode « podcast »**

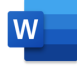

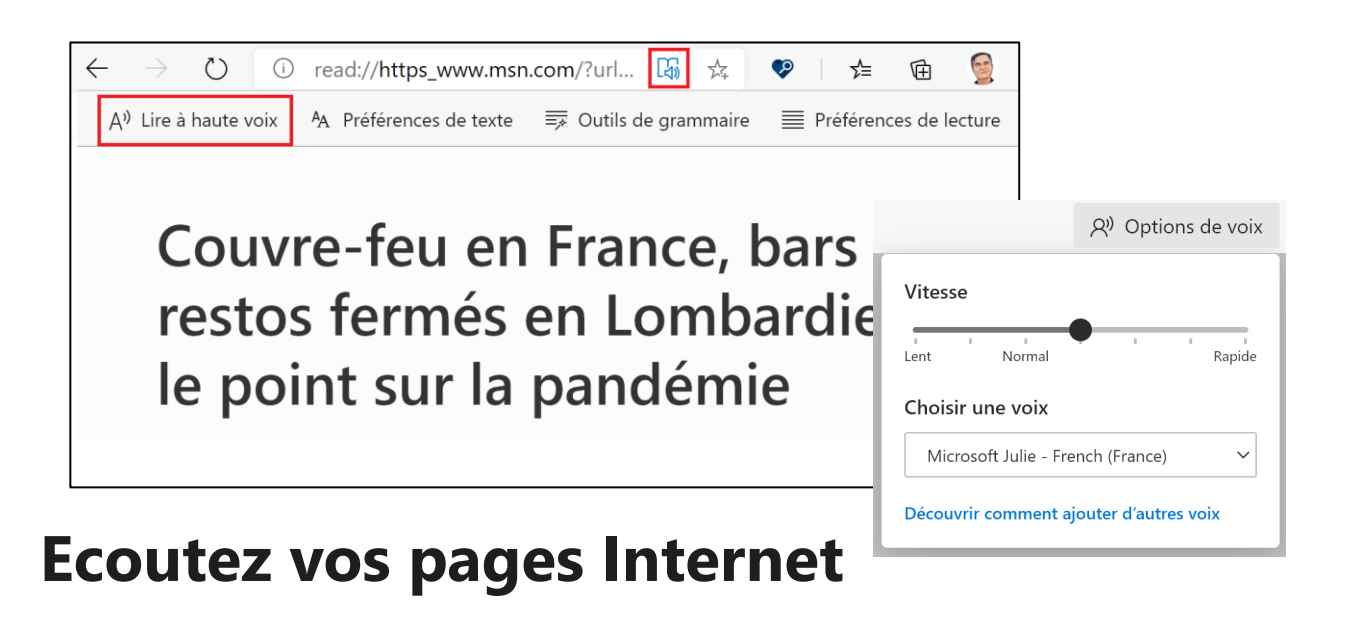

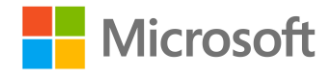

## **Microsoft Teams Une plateforme collaborative pour tous**

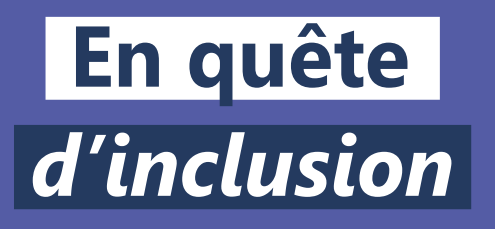

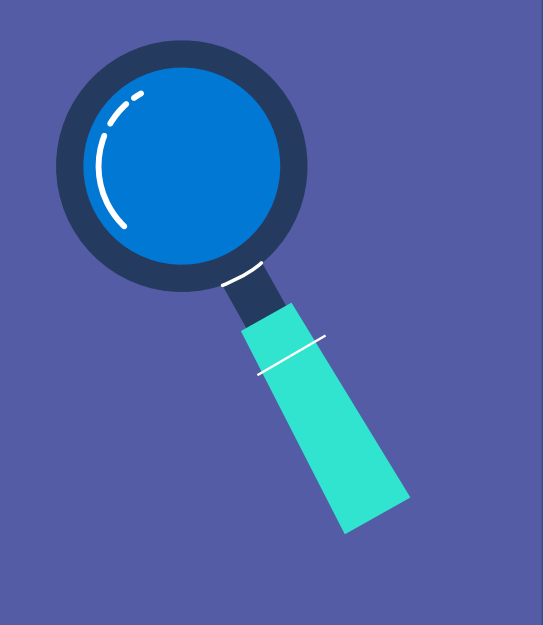

## **Teams | Rendre l'inclusion incontournable**

**Réunions**

Veiller à ce que **chacun** puisse **participer et comprendre** avec le sous-titrage en direct et la transcription automatique

**Conversations**

**Communiquer efficacement** avec **chacun**  indépendamment du langage, des besoins cognitifs ou visuels

**Collaboration**

Activer la **collaboration** pour **tous**  indépendamment du rythme d'apprentissage, de la motricité ou de la communication

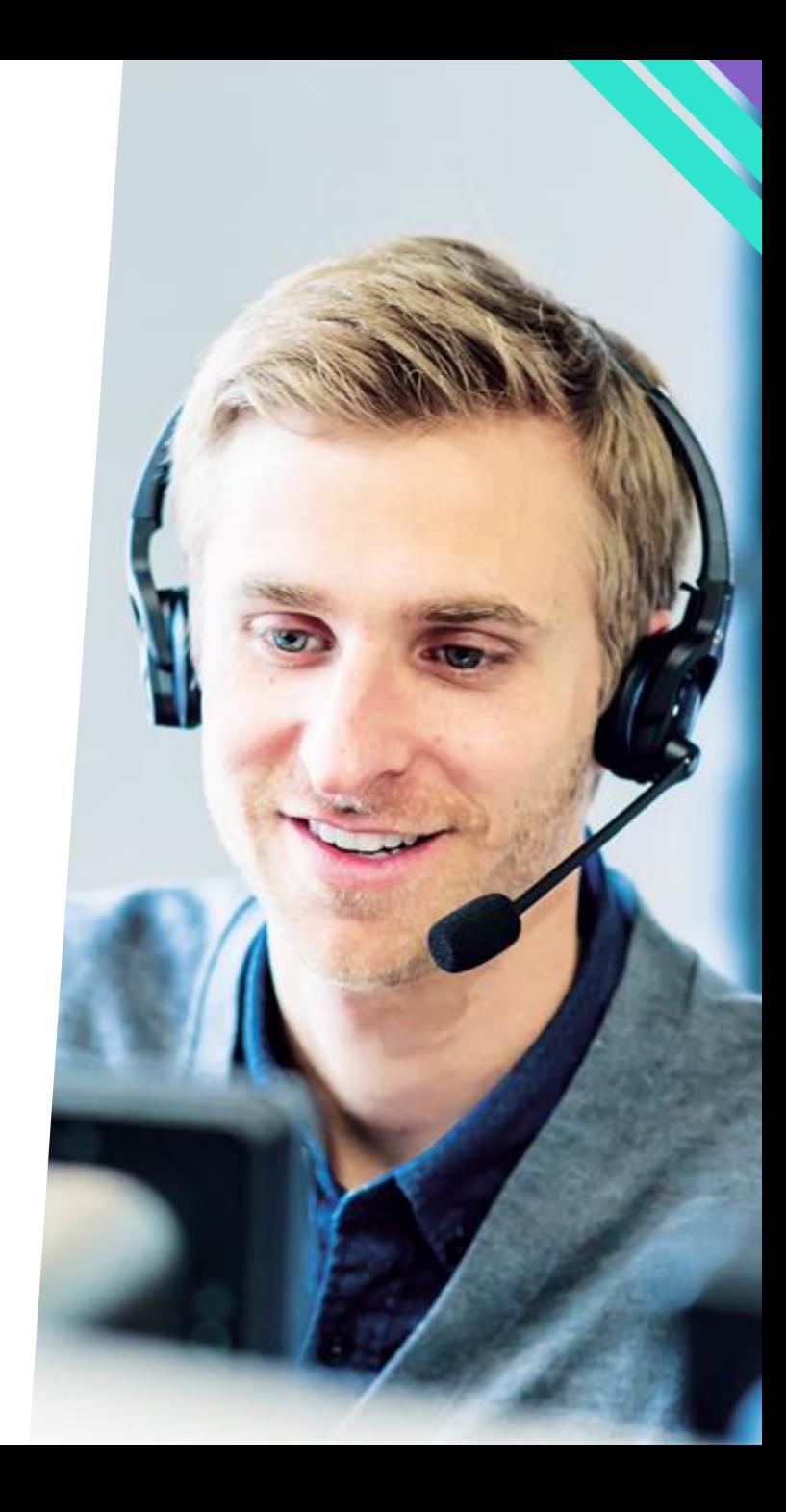

#### **TEAMS**

#### **UNE PLATEFORME COLLABORATIVE INCLUSIVE**

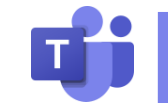

- Recherche (Ctrl + E, /)
- Lecteur immersif 的
- $\frac{1}{6}$ Traduction automatique
- Sous-titres (Anglais)  $\boxed{\text{cc}}$
- $\textcircled{\scriptsize{\textsf{E}}}$ Transcription (Anglais)
- Raccourcis clavier  $[III!]$
- $\frac{1}{2}$ Arrière plan flouté
- స్ట్ర Thème sombre / Contraste élevé
- Dictée vocale  $\mathbb Q$
- Vérificateur d'accessibilité  $\overrightarrow{d}$
- Priorité d'accès U
- € Suppression de bruit
- $\sim$ Tableau blanc

…

B Appels mobile TTY

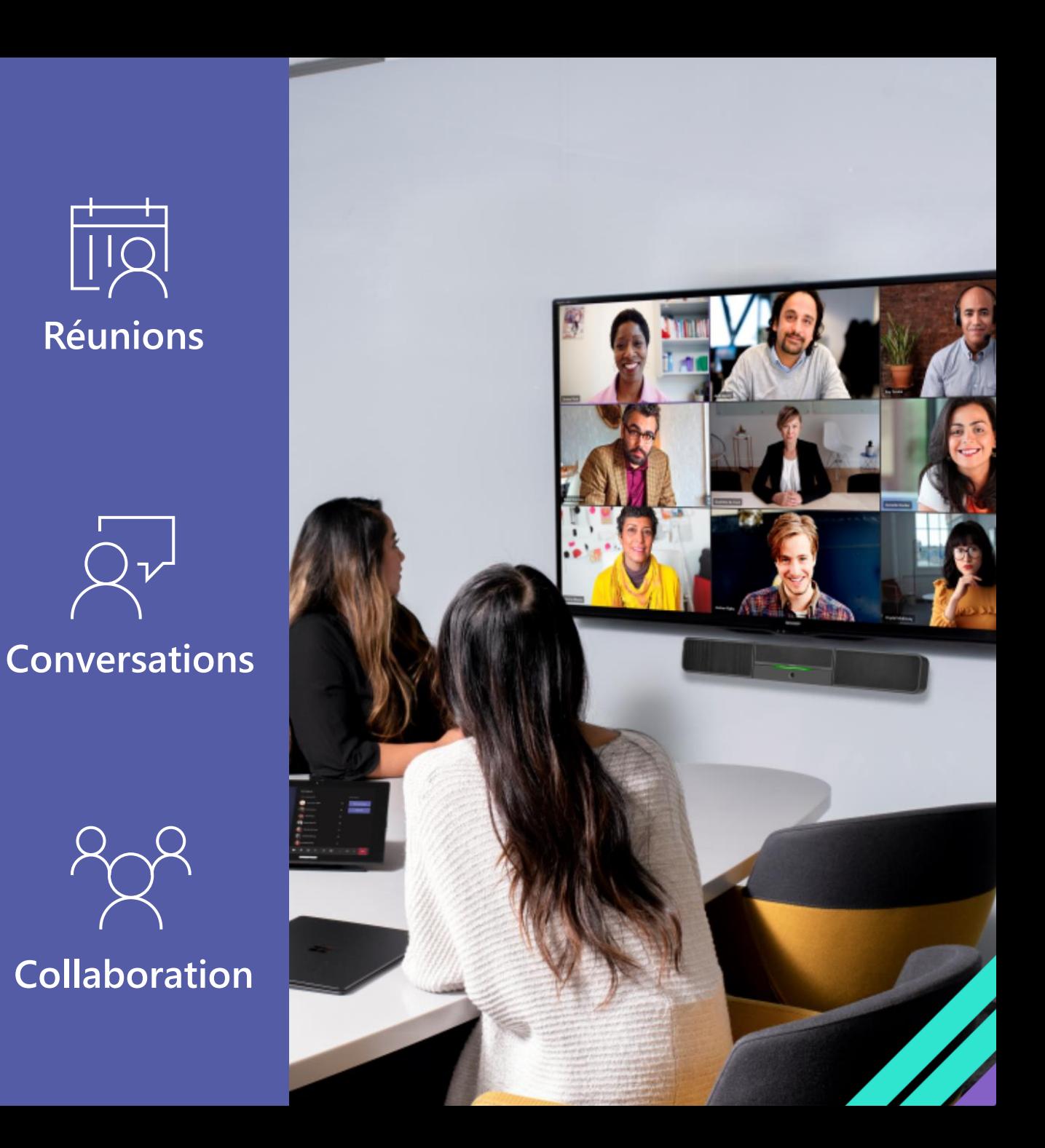

### **Teams | Sous-titres**

#### Définir la langue parlée pour les sous-titres et les transcriptions en direct

La langue sera définie pour le groupe de réunions.

#### Langue parlée

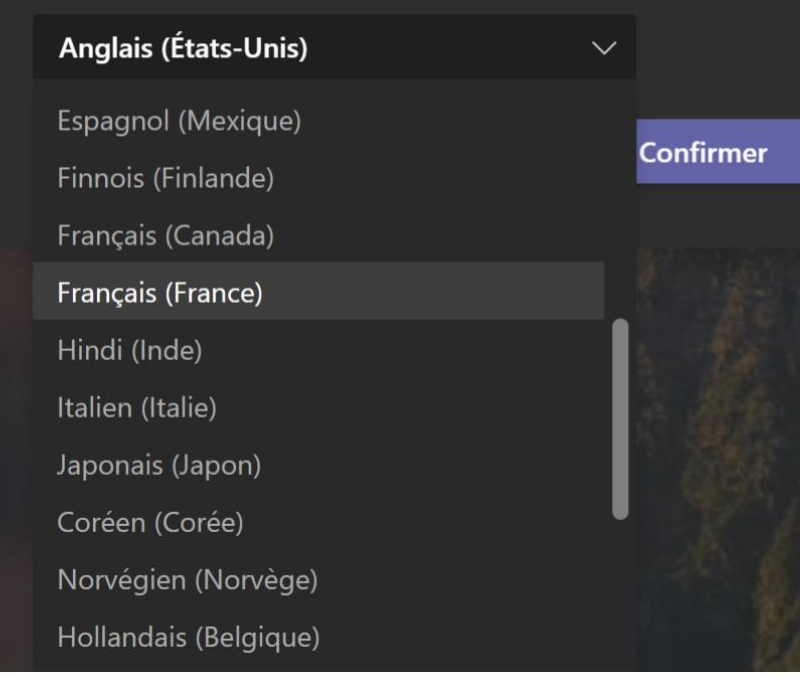

#### Paramétrable au niveau de la Transcription

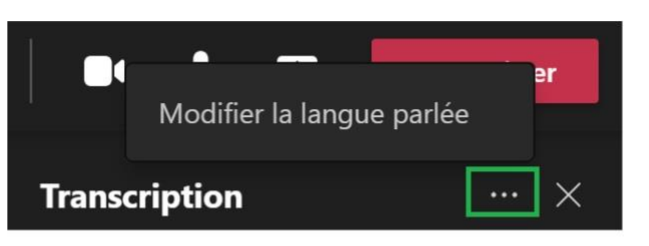

#### Paramétrable au niveau des sous-titres

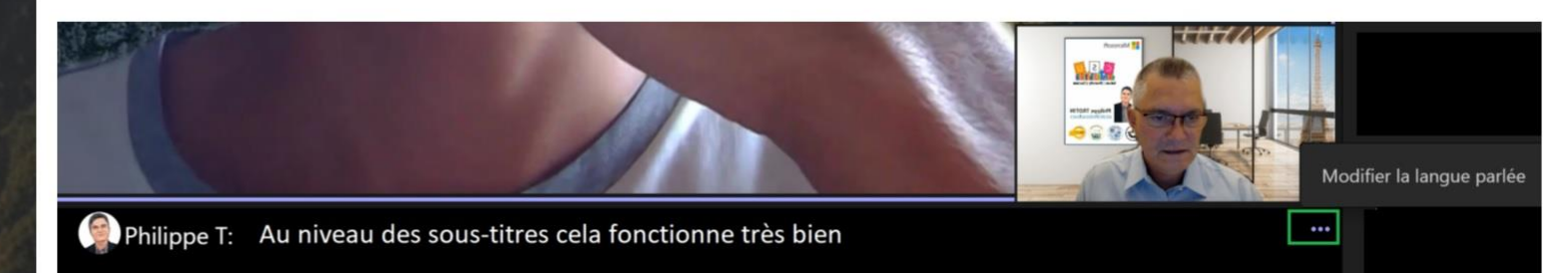

### **Teams | Les raccourcis clavier**

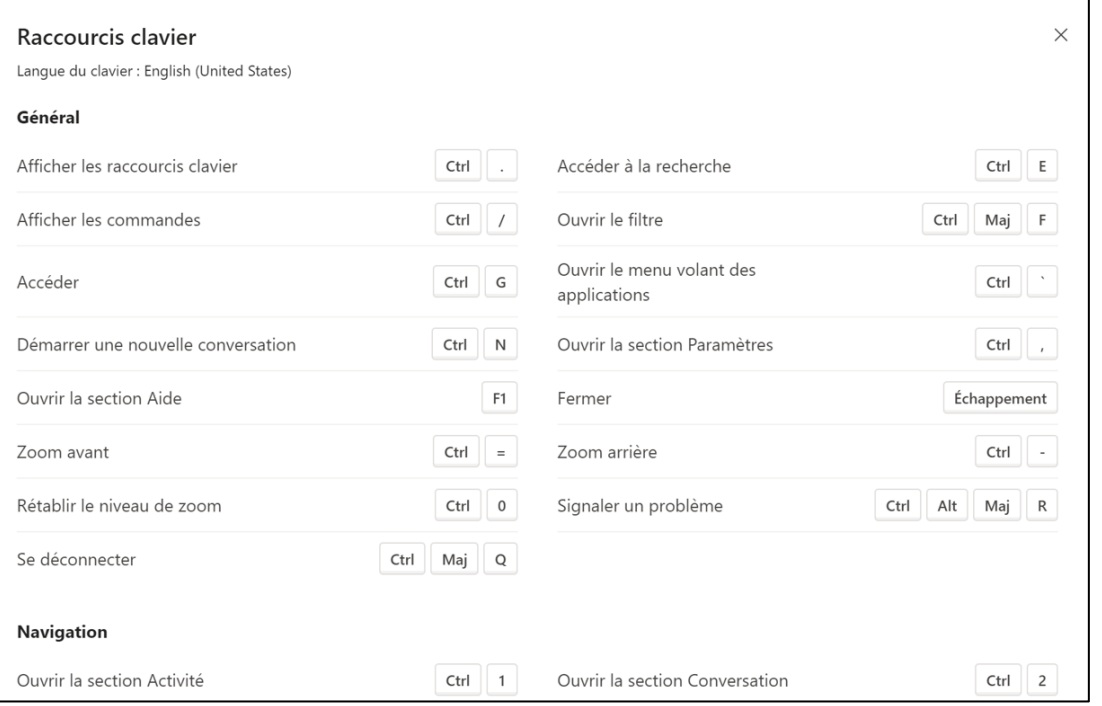

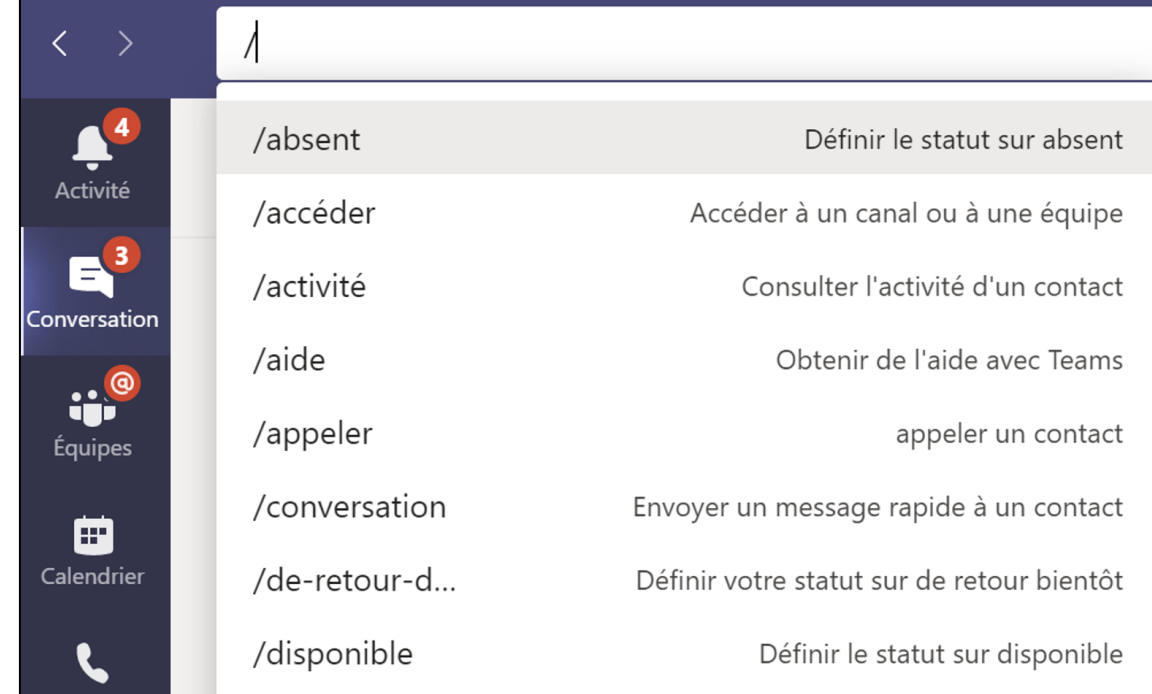

**Ctrl + .**

### **Disposez de raccourcis clavier**

pour manipuler Teams au clavier

**Trouver ce dont vous avez besoin**  avec la recherche et les commandes.

**Ctrl**  $| + |$  **E**  $|$  ou  $|$  **Ctrl**  $| +$ 

**<https://aka.ms/fraTeamsKey>**

### **La zone de recherche**

### **Contraste élevé & Traduction des présentations PowerPoint**

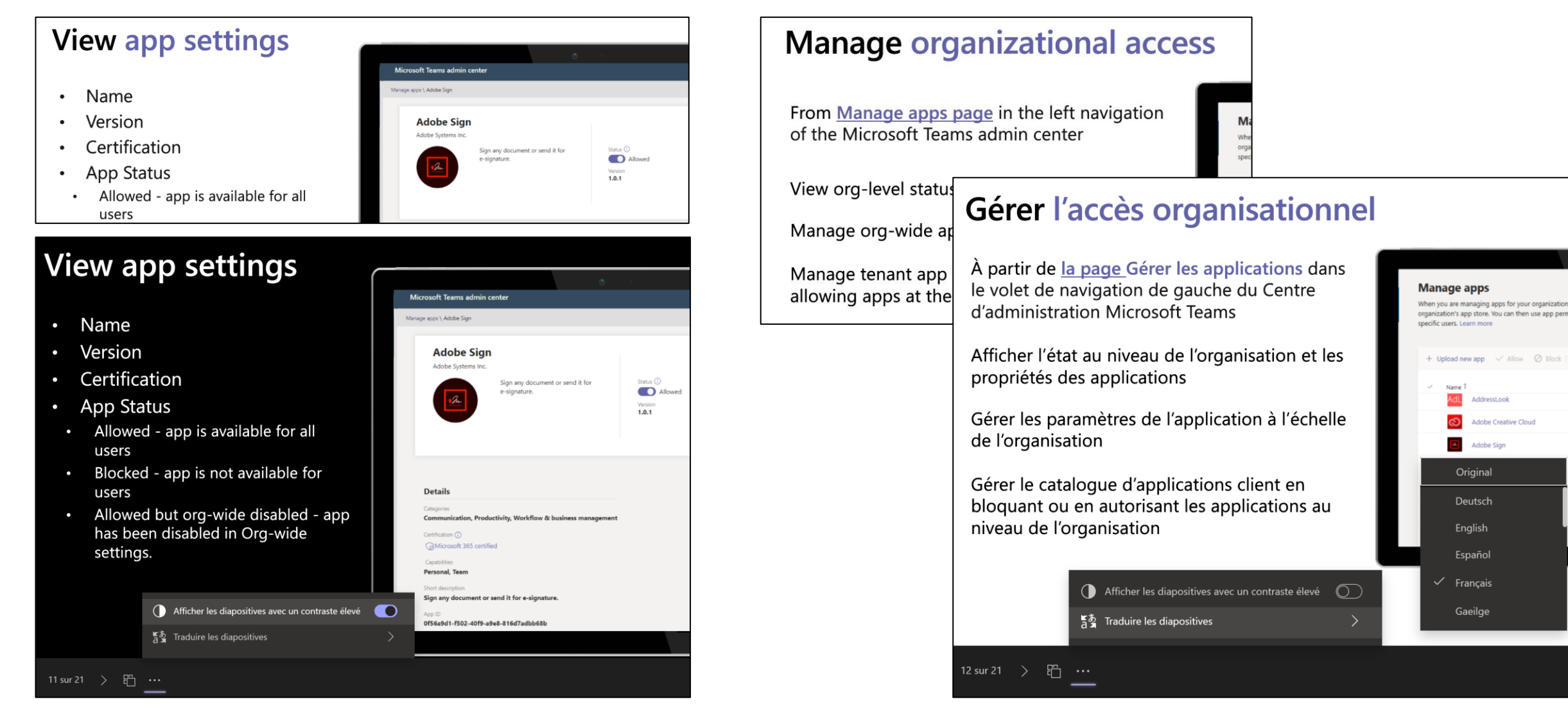

#### **Contraste élevé Traduction des PowerPoints**

AddressLook

Original

Deutsch

English

Español

Gaeilge

Adobe Creative Cloud

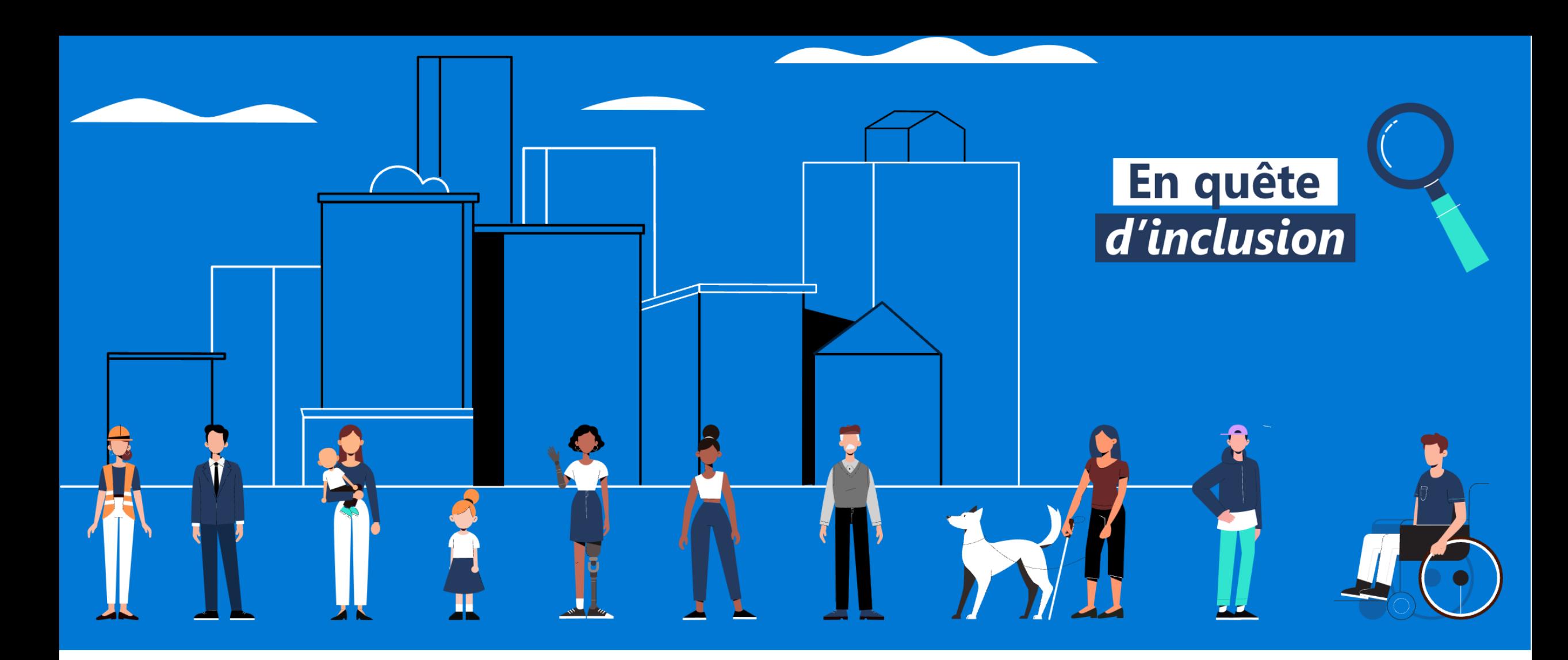

### **Accessibilité Microsoft France**

<http://aka.ms/accessibilite>

**Philippe TROTIN**<br>Directeur Inclusion & E-Accessibilité philippe.trotin@microsoft.com Mobile +33 (6) 64 40 46 77

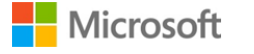